# **Monitor Dell USB-C P2422HE/P2722HE**

Používateľská príručka

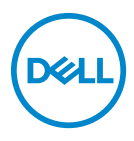

**Model: P2422HE/P2722HE Smernicový model: P2422HEb/P2422HEc/P2722HEt**

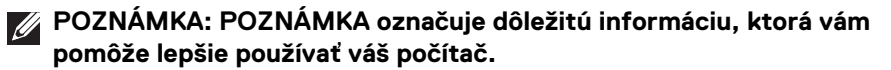

- **UPOZORNENIE: UPOZORNENIE poukazuje na potenciálne poškodenie hardvéru alebo stratu údajov v prípade nedodržania pokynov.**
- **VAROVANIE: VAROVANIE označuje potenciálne poškodenie majetku, zranenie osôb alebo smrť.**

**Autorské práva © 2021 Dell Inc. alebo jej dcérske spoločnosti. Všetky práva vyhradené.** Dell, EMC a ostatné ochranné známky sú ochranné známky spoločnosti Dell Inc. alebo jej dcérskych spoločností. USB Type-C® a USB-C® sú registrované ochranné známky, ktorých vlastníkom je USB Implementers Forum. Ostatné ochranné známky môžu byť ochrannými známkami príslušných vlastníkov.

2021 - 07

Rev. A01

# **Obsah**

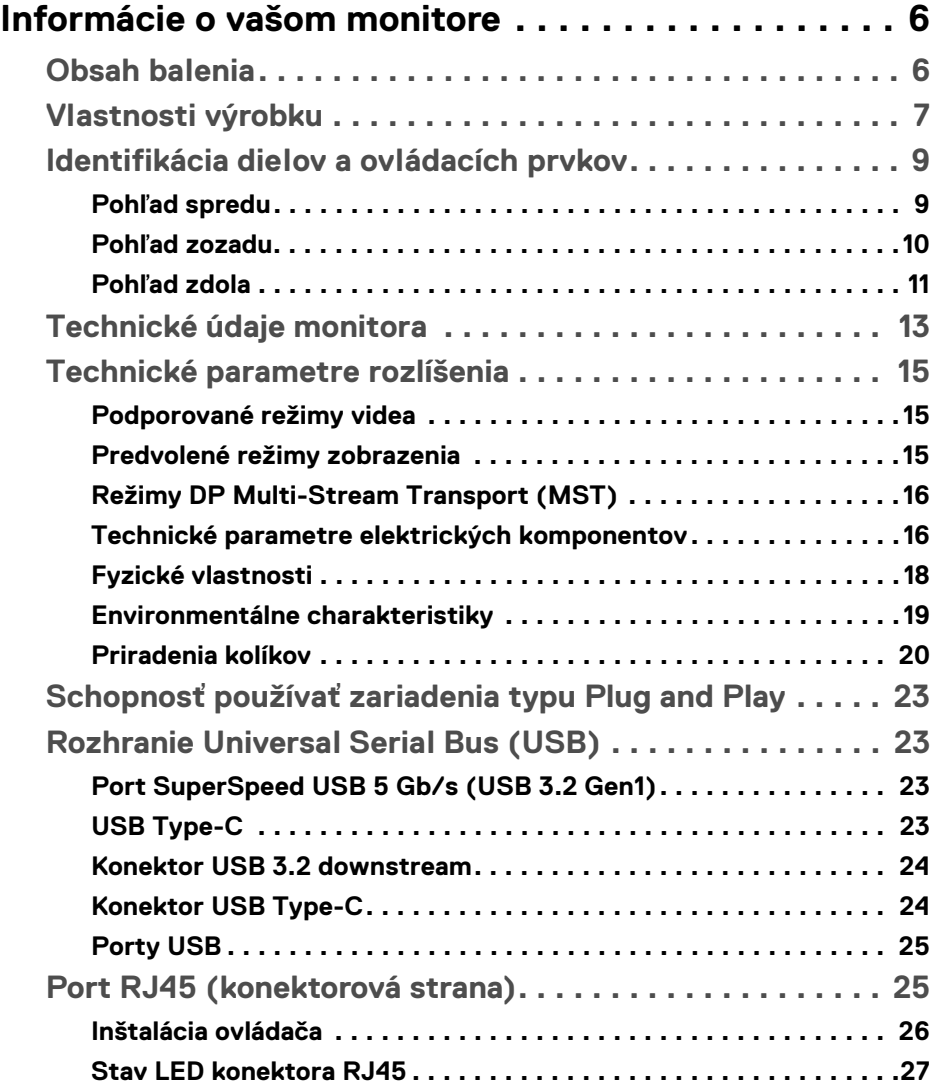

**│ 3**

 $(\overline{DCL}$ 

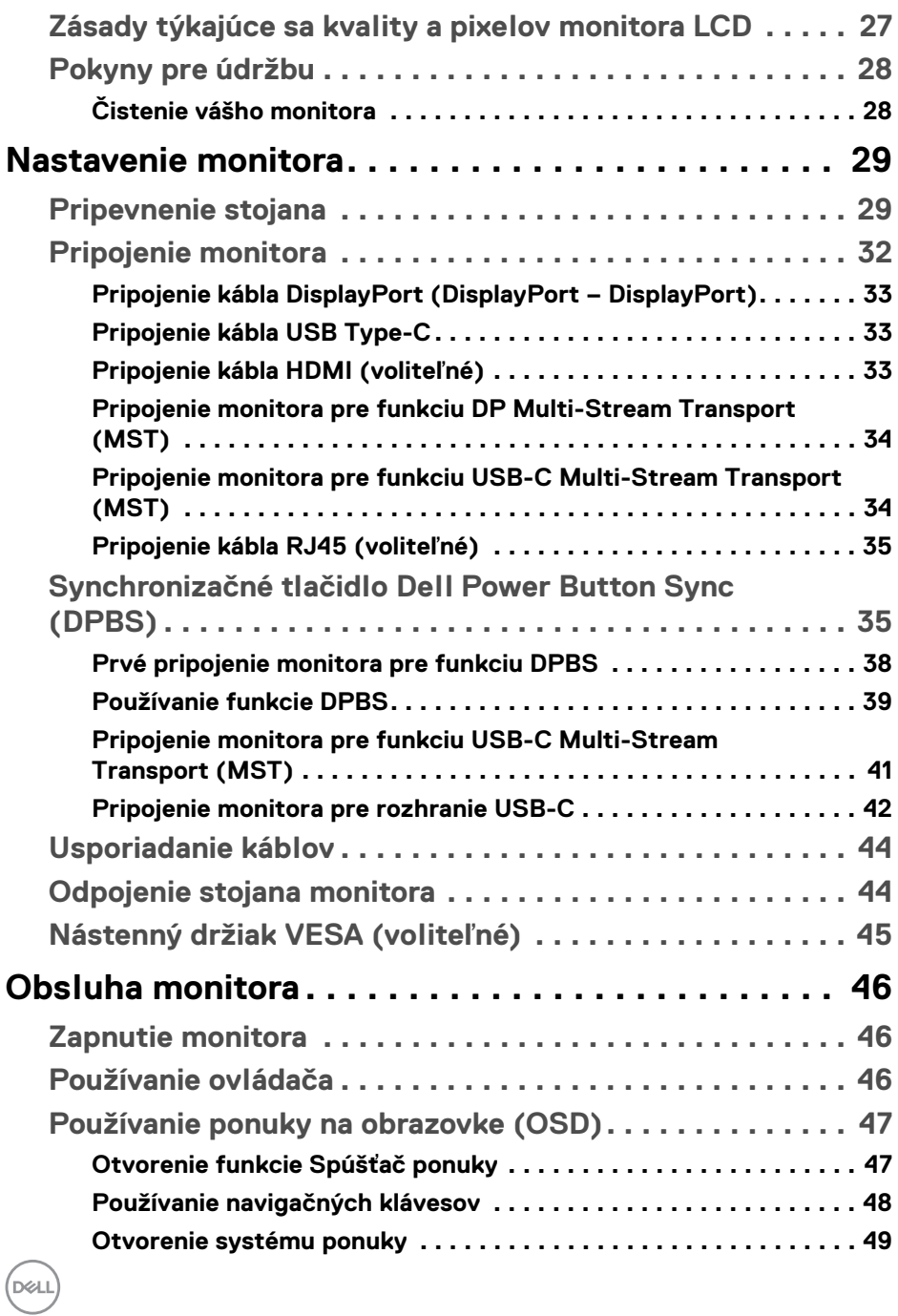

**4 │**

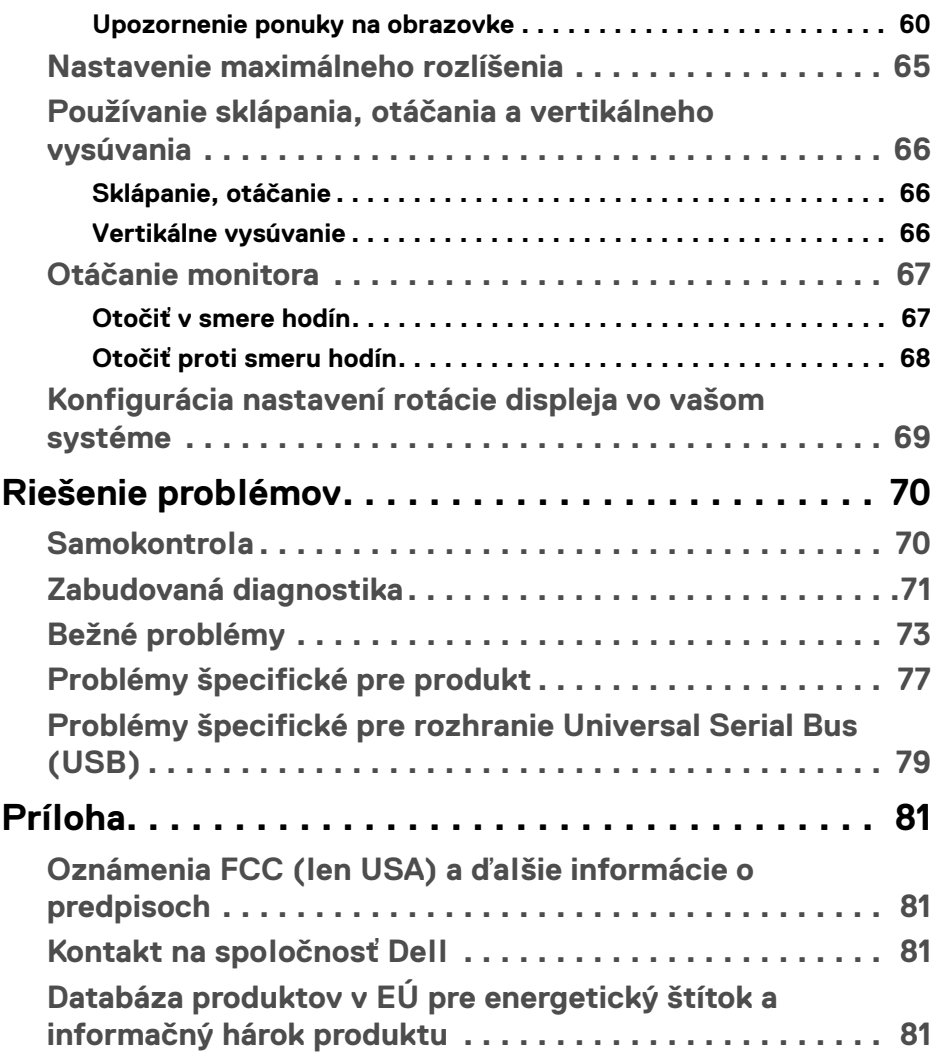

 $\left(\begin{smallmatrix} 0 & 0 \\ 0 & 0 \\ 0 & 0 \end{smallmatrix}\right)$ 

# <span id="page-5-0"></span>**Informácie o vašom monitore**

# <span id="page-5-1"></span>**Obsah balenia**

Váš monitor sa dodáva so súčasťami uvedenými v nasledujúcej tabuľke. Ak nejaká súčasť chýba, obráťte sa na technickú podporu spoločnosti Dell. Ďalšie informácie nájdete v časti [Kontakt na spoločnosť Dell](#page-80-4).

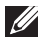

**POZNÁMKA: Niektoré položky môžu byť voliteľné a nemusia sa dodávať s vaším monitorom. Niektoré funkcie možno nebudú v určitých krajinách k dispozícii.**

**POZNÁMKA: Ak pripájate stojan, ktorý sta zakúpili z iného zdroja, postupujte podľa pokynov priložených k stojanu.** 

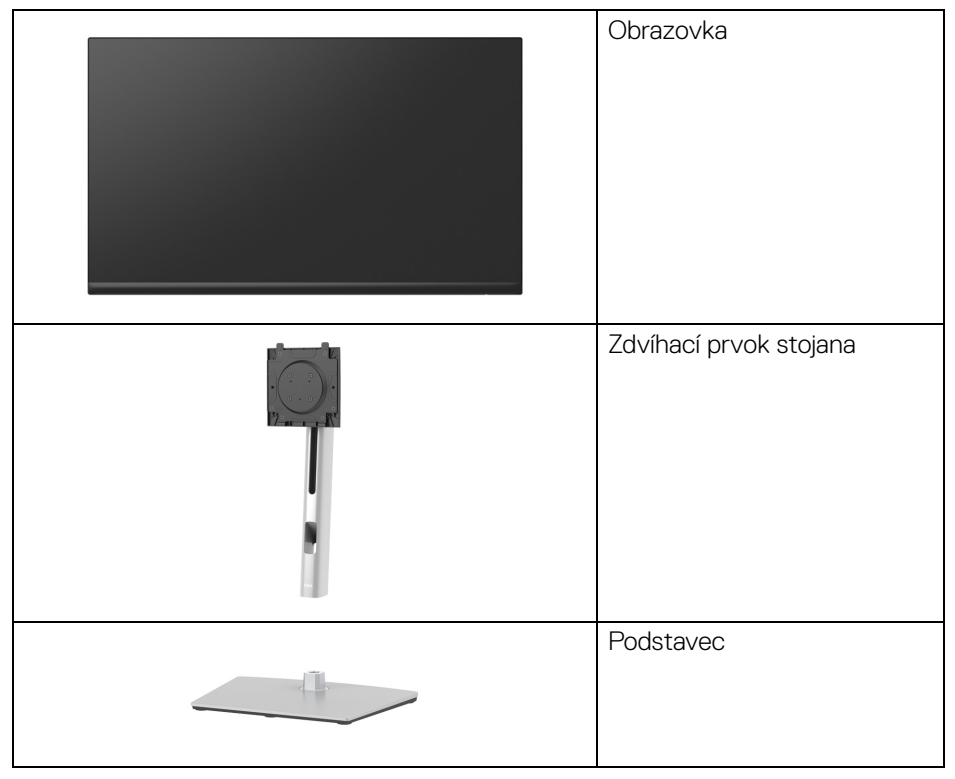

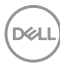

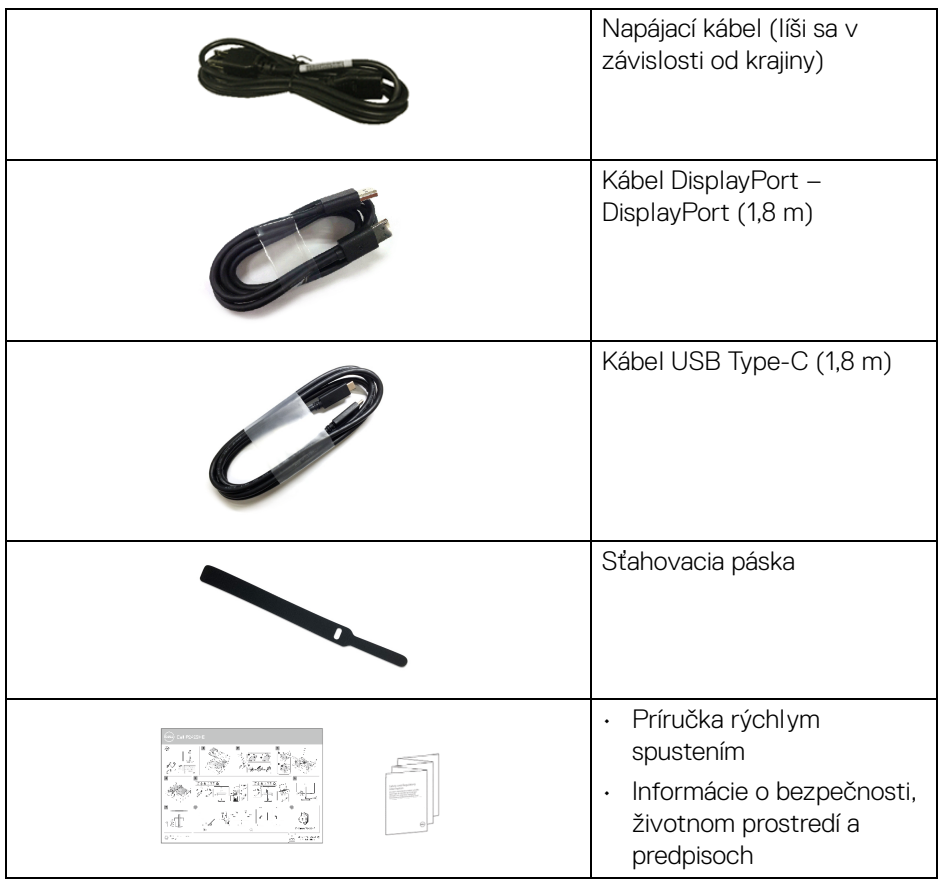

# <span id="page-6-0"></span>**Vlastnosti výrobku**

Monitor **Dell P2422HE**/**P2722HE** má aktívnu matricu, tenkovrstvový tranzistor (TFT), displej z tekutých kryštálov (LCD) a LED podsvietenie. Medzi vlastnosti monitora patrí:

- **P2422HE**: 60,47 cm (23,80 palca) viditeľná oblasť (meraná uhlopriečka). Rozlíšenie 1920 x 1080 (16:9) plus podpora zobrazenia na celej obrazovke pre nižšie rozlíšenia.
- **P2722HE**: 68,60 cm (27 palca) viditeľná oblasť (meraná uhlopriečka). Rozlíšenie 1920 x 1080 (16:9) plus podpora zobrazenia na celej obrazovke pre nižšie rozlíšenia.
- Širokouhlé zobrazenie umožňuje pozerať z polohy v sede alebo v stoji.
- Gamut farieb 99% sRGB.
- Digitálne pripojenie cez DisplayPort, USB Type-C a HDMI.
- Jeden port USB Type-C na napájanie (PD 65 W) kompatibilného prenosného počítača počas prijímania signálu obrazu a údajov.
- Možnosť sklonu, sklápania, nastavenia výšky a otáčania.
- Ultra tenký kĺb minimalizuje kĺbovú medzeru pri viacmonitorovom používaní, umožňuje ľahšie nastavenie s elegantnými možnosťami zobrazovania.
- Odnímateľný stojan a 100 mm montážne otvory Video Electronics Standards Association (VESA™) pre flexibilné upevňovacie riešenia.
- Vybavené 1 portom USB Type-C upstream a 4 portami SuperSpeed USB 5 Gb/s (USB 3.2 Gen1) Type-A downstream.
- Porty USB-C a RJ45 umožňujú použiť jeden kábel a využiť možnosť pripojenia k sieti.
- Schopnosť používať zariadenia typu Plug and play v prípade podpory vo vašom systéme.
- Nastavenia zobrazenia na obrazovke (OSD) pre jednoduchosť nastavenia a optimalizácie obrazovky.
- Uzamknutie tlačidiel napájania a ovládača.
- Zásuvka na bezpečnostnú zámku.
- Zámka stojana.
- $\cdot$  < 0,3 W v pohotovostnom režime.
- Optimalizujte pohodlie zraku pomocou obrazovky bez blikania a funkcie redukice vyžarovania modrého svetla.
- Monitor využíva panel s redukciou modrého svetla a je v súlade s normou TÜV Rheinland (Hardvérové riešenie) vo výrobcom predvolenom režime nastavenia (**Preset mode (Režimy predvolieb)**: **Standard (Štandardný)**).
- **VAROVANIE: Možné vplyvy dlhodobého vyžarovania modrého svetla z monitora môžu spôsobiť poškodenie zraku, okrem iného únavu zrak, digitálne zaťažovanie zraku atď. Funkcia ComfortView Plus je navrhnutá tak, aby znižovala množstvo modrého svetla vyžarovaného z monitora za účelom pohodlia zraku.**

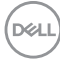

### <span id="page-8-0"></span>**Identifikácia dielov a ovládacích prvkov**

#### <span id="page-8-1"></span>**Pohľad spredu**

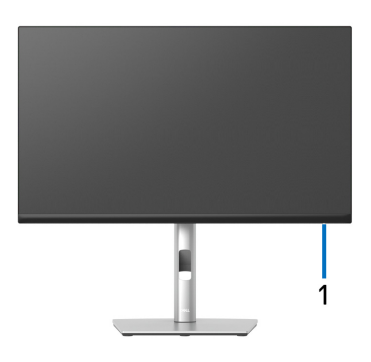

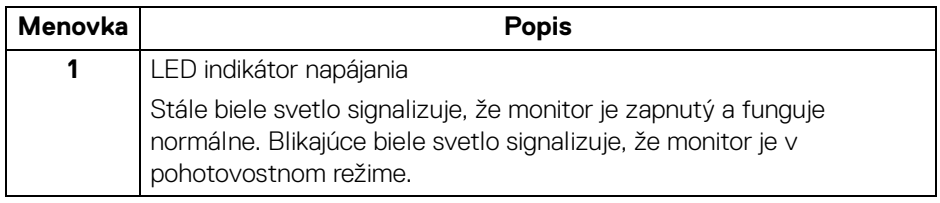

(dell

#### <span id="page-9-0"></span>**Pohľad zozadu**

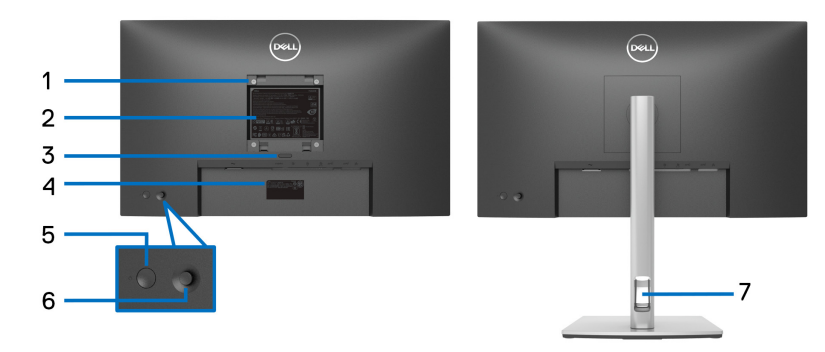

#### **Pohľad zozadu so stojanom monitora**

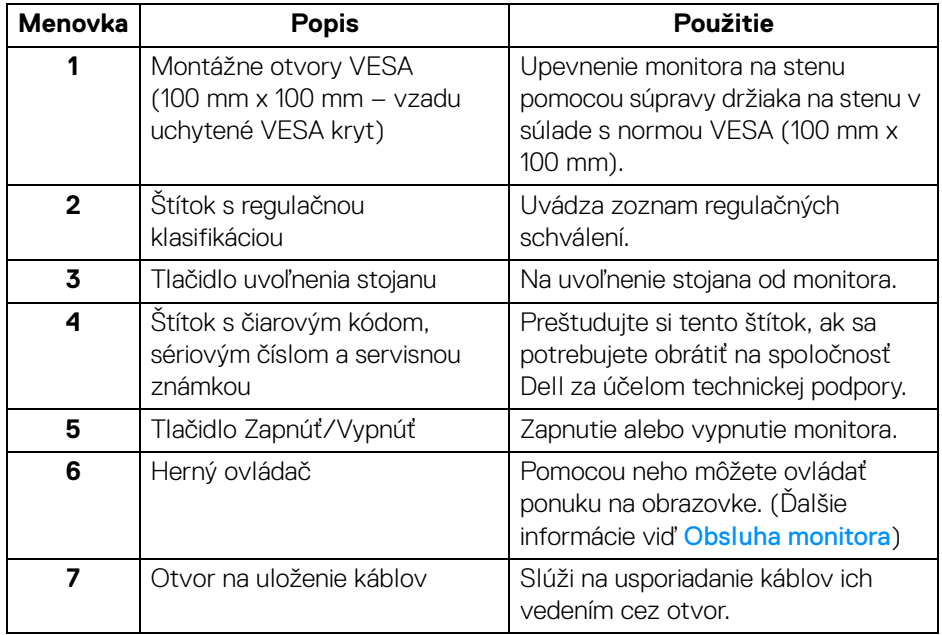

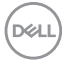

#### <span id="page-10-0"></span>**Pohľad zdola**

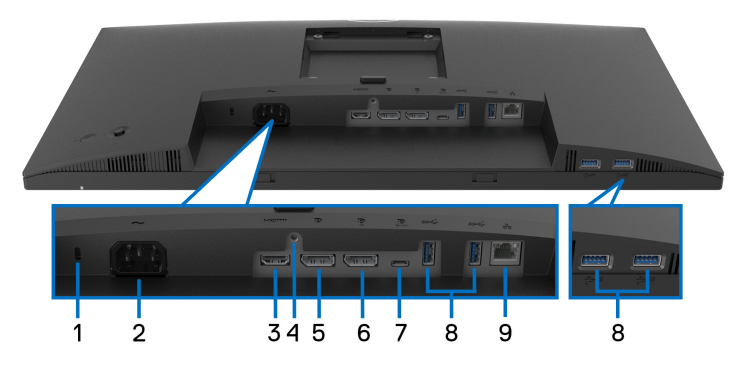

#### **Pohľad zospodu bez stojana monitora**

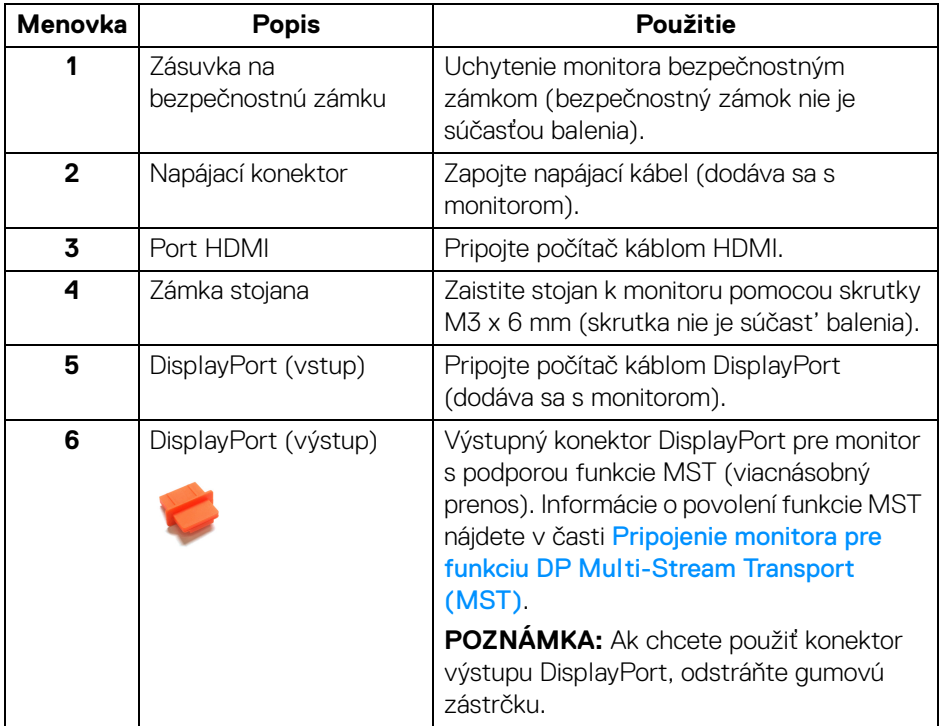

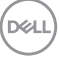

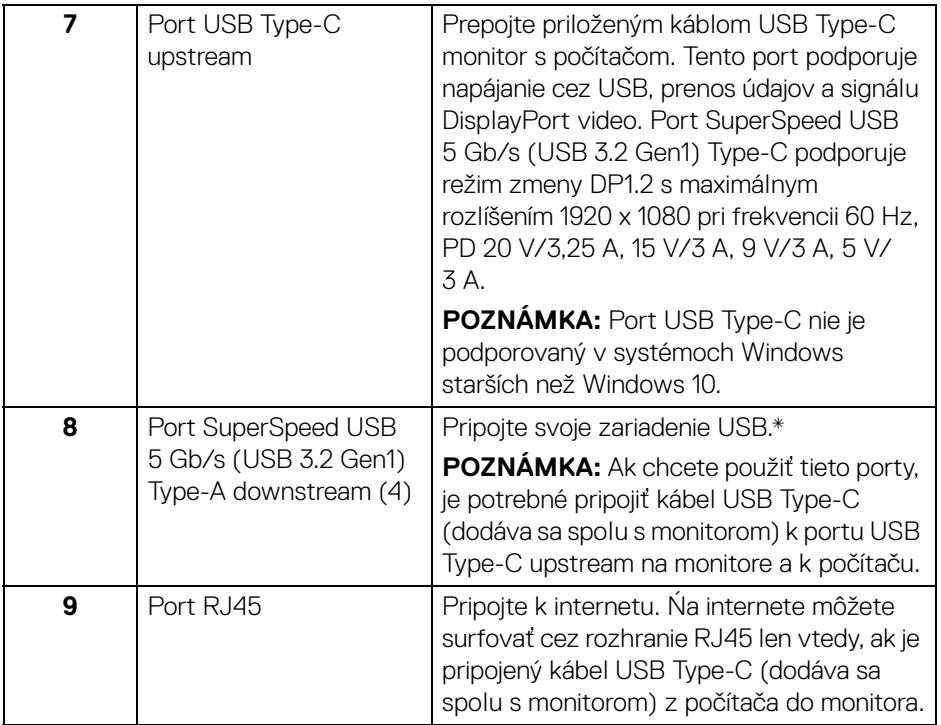

\*V rámci prevencie pred rušením signálom pri pripojení bezdrôtového USB zariadenia k portu USB downstream sa NEODPORÚČA pripájať k susediacim portom žiadne iné USB zariadenia.

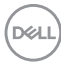

# <span id="page-12-0"></span>**Technické údaje monitora**

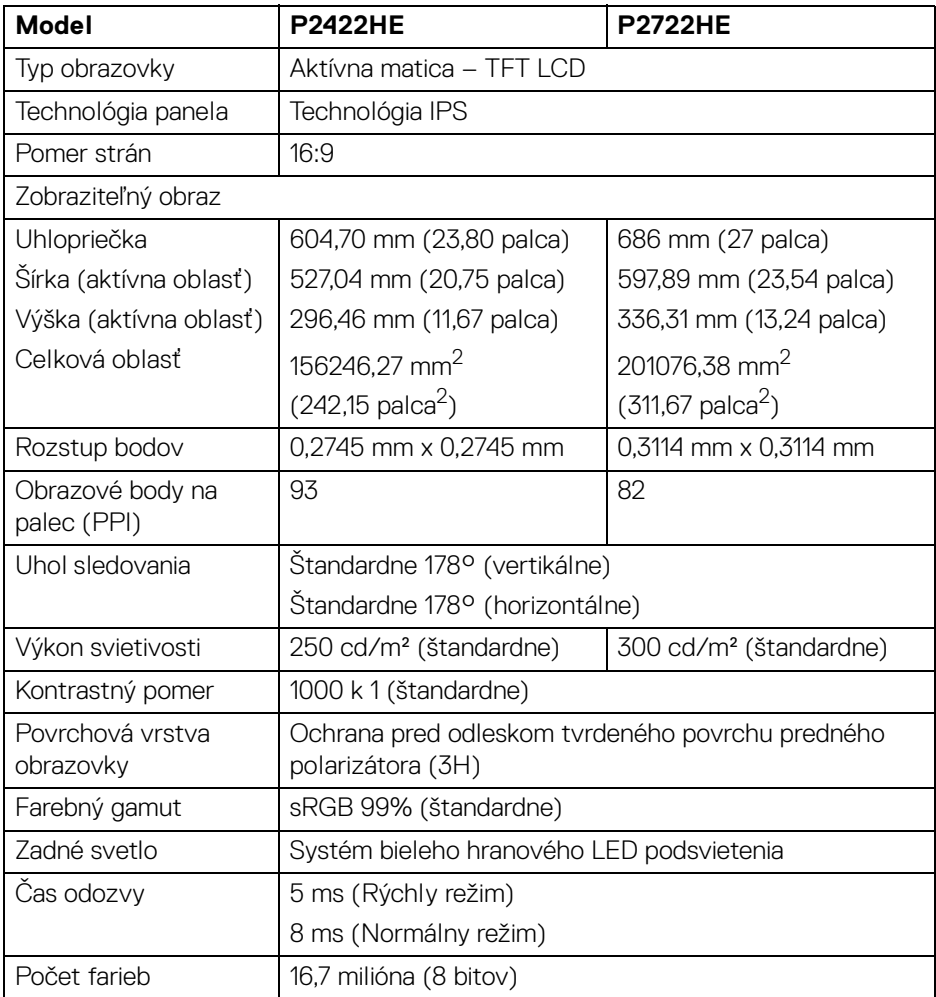

(dell

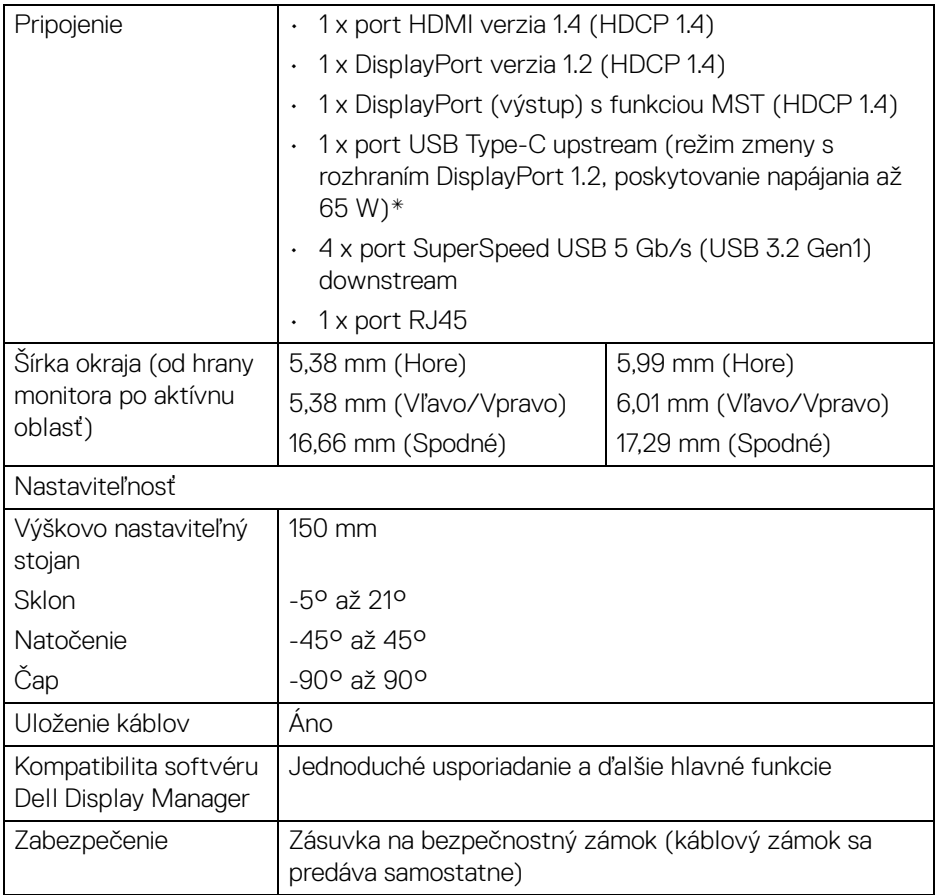

\*DisplayPort a USB Type-C (režim zmeny s rozhraním DisplayPort 1.2): HBR2 je podporované.

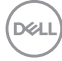

# <span id="page-14-0"></span>**Technické parametre rozlíšenia**

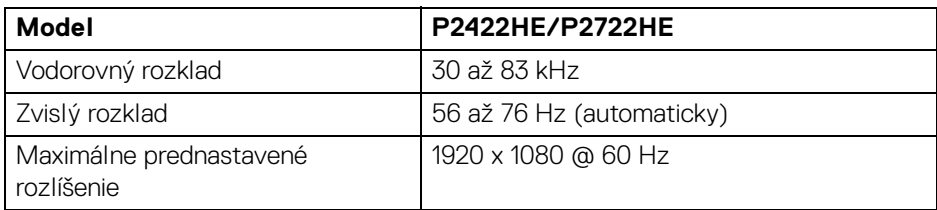

#### <span id="page-14-1"></span>**Podporované režimy videa**

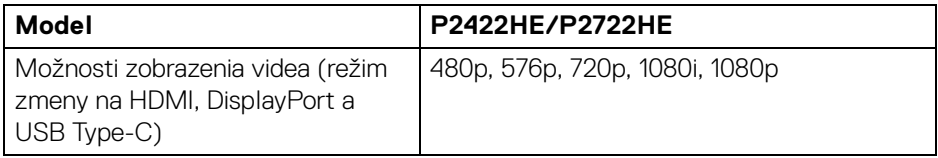

#### <span id="page-14-2"></span>**Predvolené režimy zobrazenia**

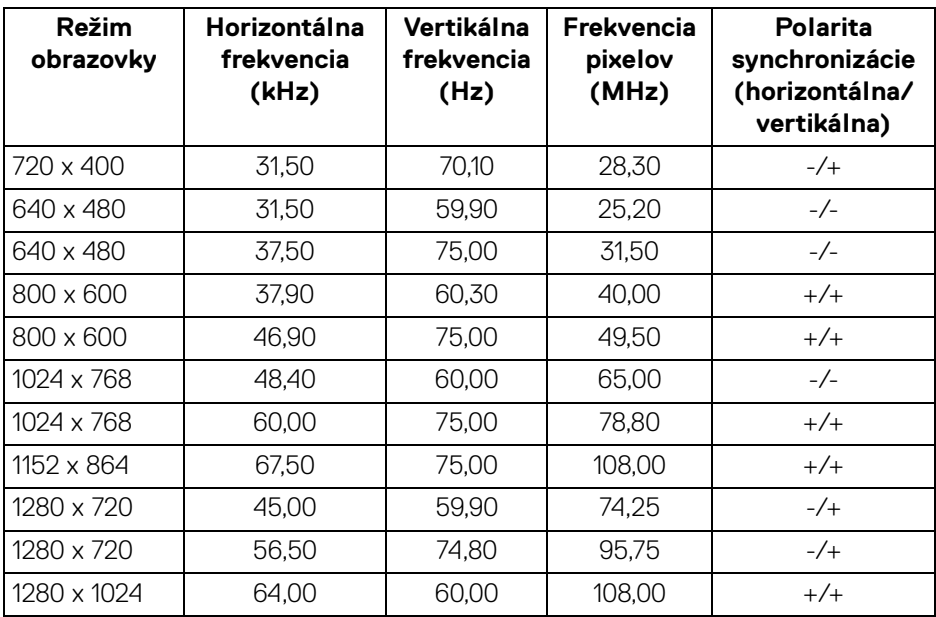

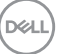

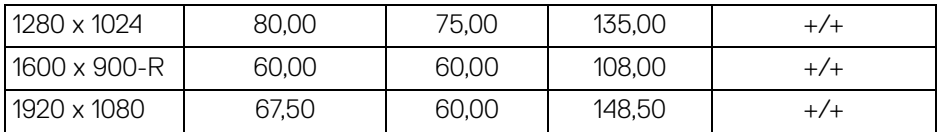

#### <span id="page-15-0"></span>**Režimy DP Multi-Stream Transport (MST)**

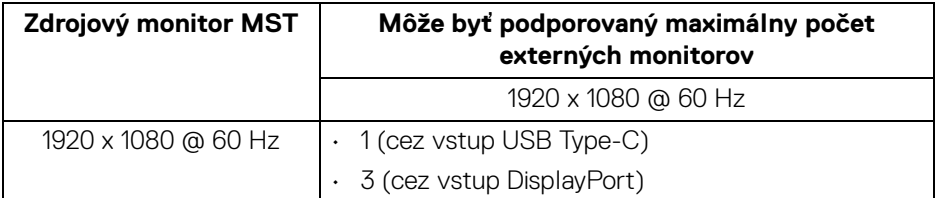

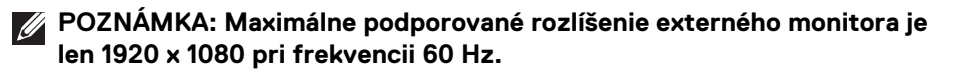

#### <span id="page-15-1"></span>**Technické parametre elektrických komponentov**

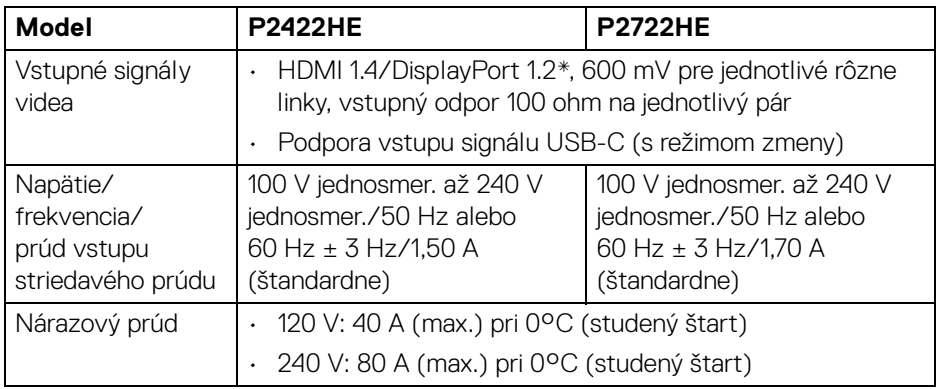

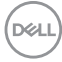

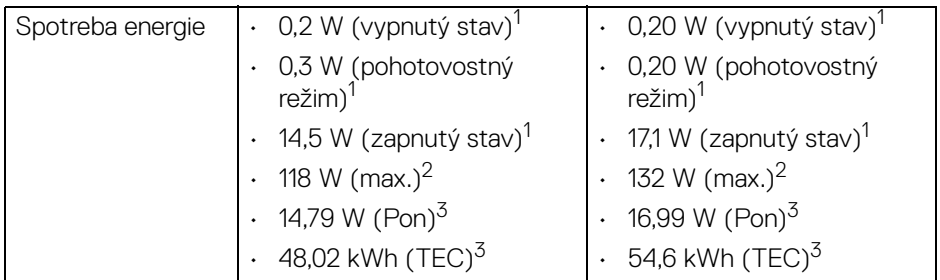

\*HBR2/DisplayPort 1.2 je podporovaný.

1 Ako určujú smernice EÚ 2019/2021 a EÚ 2019/2013.

 $2$  Max. nastavenie jasu a kontrastu s maximálnou záťažou na všetkých portoch USB.

<sup>3</sup> Pon: Spotreba energie v zapnutom stave podľa určenia programu Energy Star verzia 8.0.

TEC: Celková spotreba energie v kWh podľa určenia programu Energy Star verzia 8.0.

Tento dokument je len informačný a uvádza výkon v laboratórnych podmienkach. Výkon vášho výrobku môže byť odlišný, závisí to od softvéru, súčastí a periférnych zariadení, ktoré ste si zakúpili. Neposkytuje sa záruka na aktualizáciu týchto údajov.

Spotrebiteľ by sa nemal spoliehať na tieto informácie, keď sa rozhoduje v otázkach tolerancie elektrického zapojenia a podobne. Neposkytuje sa žiadna výslovná ani predpokladaná záruka na presnosť a úplnosť informácií.

#### **POZNÁMKA: Tento monitor má certifikát programu ENERGY STAR.**

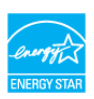

**Tento výrobok spĺňa požiadavky programu ENERGY STAR vo výrobcom predvolených nastaveniach, ktoré možno obnoviť funkciou "Factory Reset" (Obnovenie výrobných nastavení) v ponuke na obrazovke. Zmenou výrobcom predvolených nastavení alebo aktivovaním ďalších funkcií sa môže zvýšiť spotreba energie, ktorá tak môže prekročiť limit stanovený programom ENERGY STAR.**

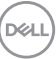

#### <span id="page-17-0"></span>**Fyzické vlastnosti**

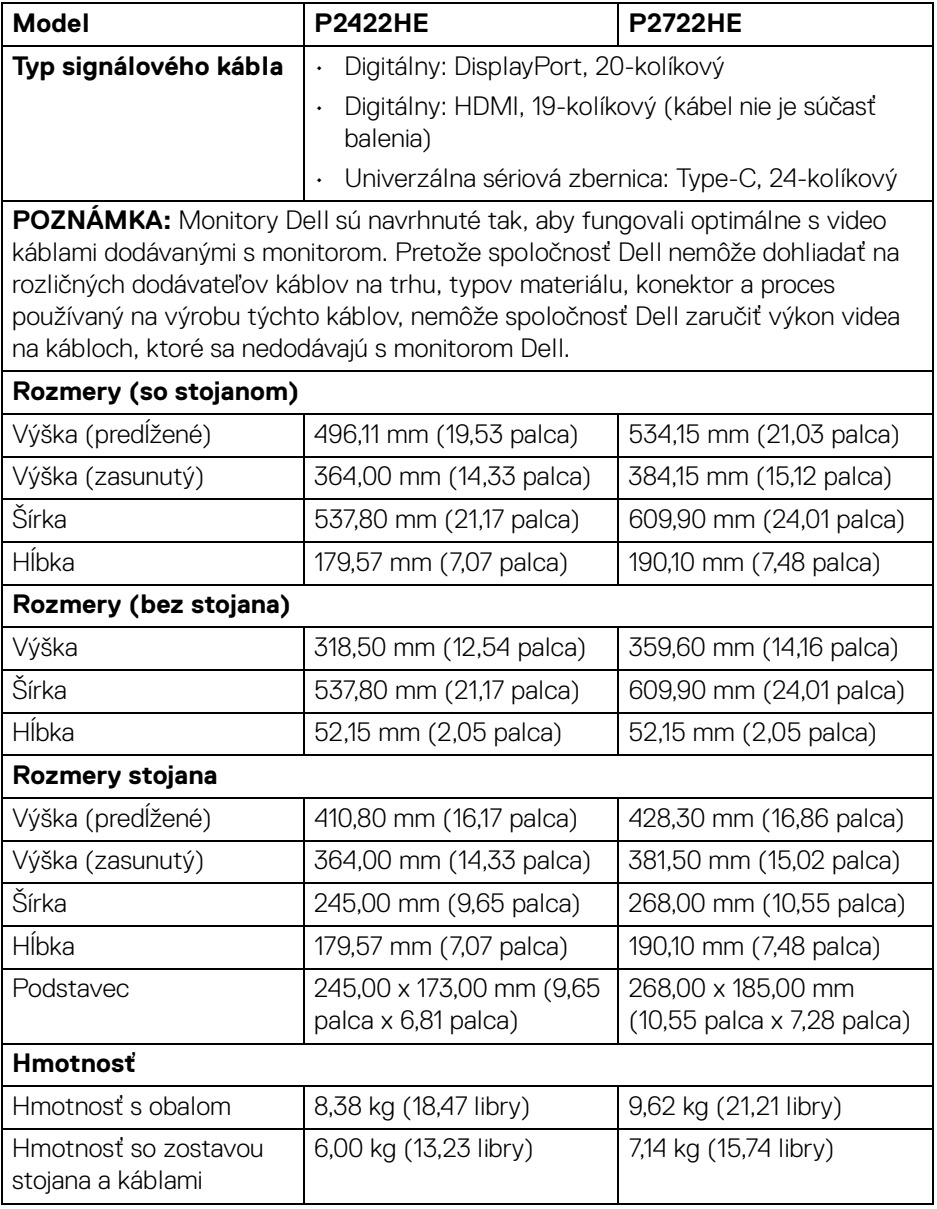

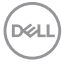

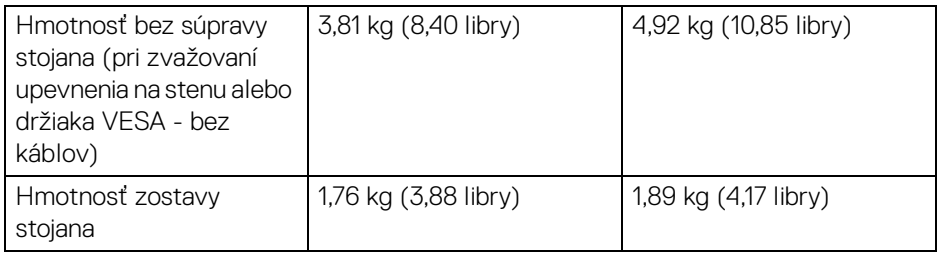

#### <span id="page-18-0"></span>**Environmentálne charakteristiky**

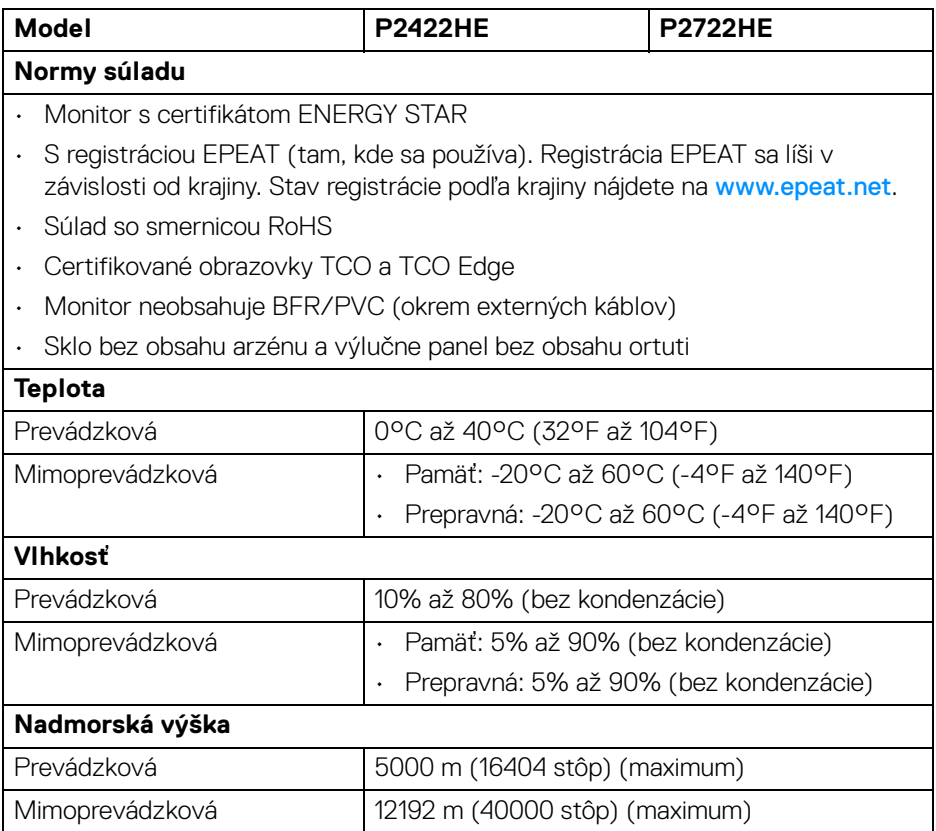

 $($ DELL

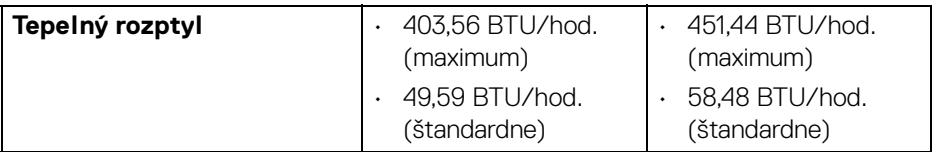

#### <span id="page-19-0"></span>**Priradenia kolíkov**

#### **Konektor DisplayPort (vstup)**

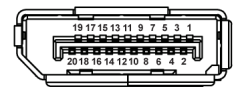

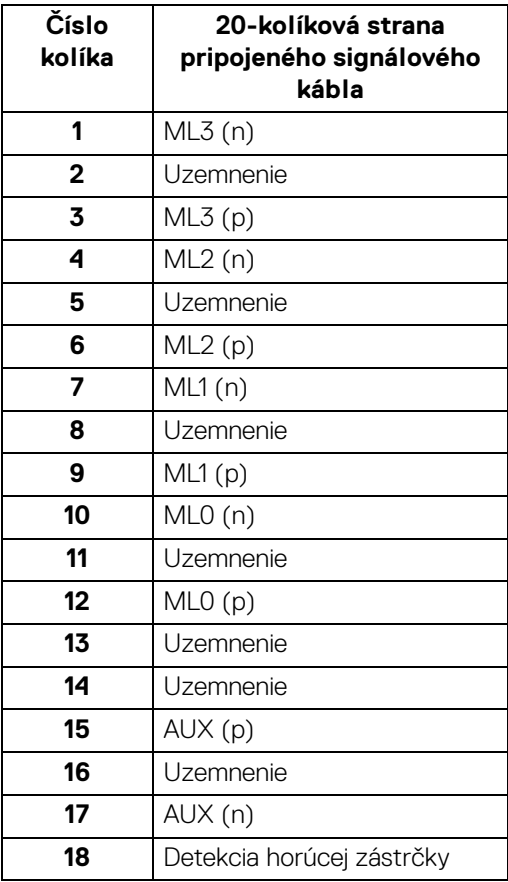

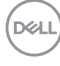

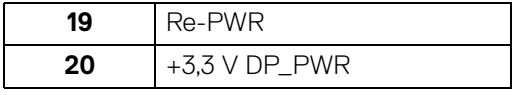

#### **Konektor DisplayPort (výstup)**

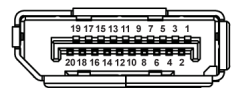

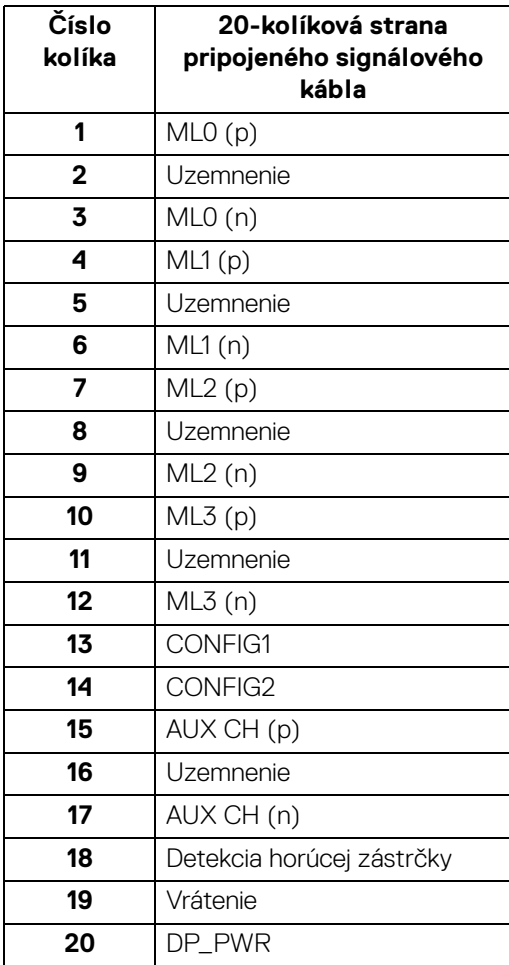

(dell

#### **Konektor HDMI**

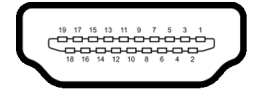

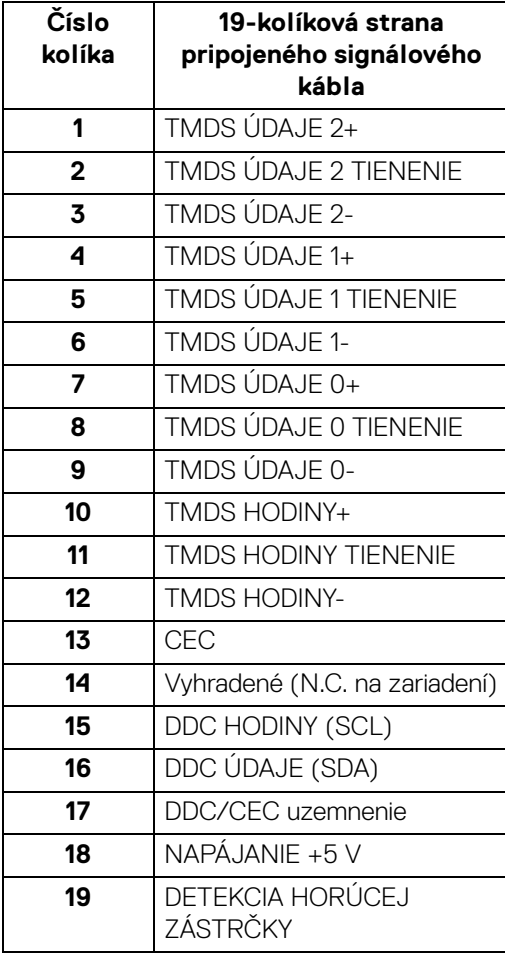

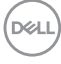

# <span id="page-22-0"></span>**Schopnosť používať zariadenia typu Plug and Play**

Monitor môžete nainštalovať do systému kompatibilného s technológiou Plug and Play. Monitor automaticky poskytuje počítačovému systému svoje rozšírené identifikačné údaje displeja (EDID) prostredníctvom protokolov dátového kanálu displeja (DDC), a to tak, aby sa systém mohol sám nakonfigurovať a optimalizovať nastavenia monitora. Väčšina inštalácií monitora je automatických; v prípade potreby však môžete zvoliť odlišné nastavenia. Bližšie informácie o zmene nastavení monitora nájdete v časti [Obsluha monitora](#page-45-3).

# <span id="page-22-1"></span>**Rozhranie Universal Serial Bus (USB)**

Táto časť uvádza informácie o portoch USB, ktoré sú k dispozícii na monitore.

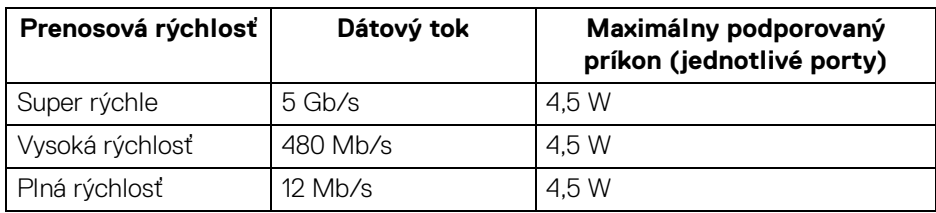

#### <span id="page-22-2"></span>**Port SuperSpeed USB 5 Gb/s (USB 3.2 Gen1)**

#### <span id="page-22-3"></span>**USB Type-C**

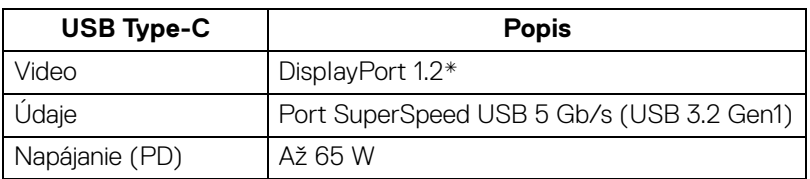

\*HBR2 je podporované.

#### <span id="page-23-0"></span>**Konektor USB 3.2 downstream**

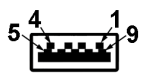

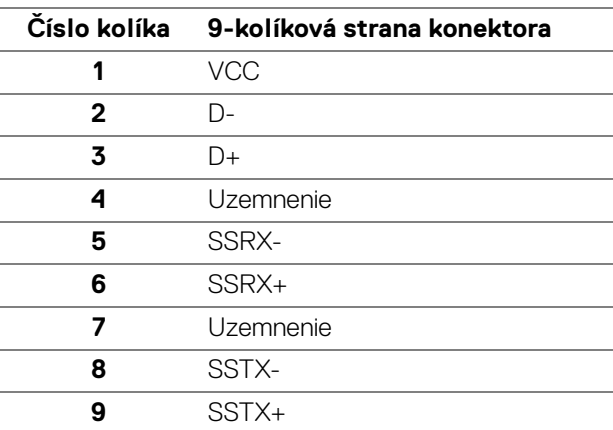

#### <span id="page-23-1"></span>**Konektor USB Type-C**

A1 A2 A3 A4 A5 A6 A7 A8 A9 A10 A11 A12  $\blacksquare$  $\blacksquare$  $\blacksquare$  $\blacksquare$  $\blacksquare$  $\overline{a}$ B12B11B10 B9 B8 B7 B6 B5 B4 B3 B2 B1

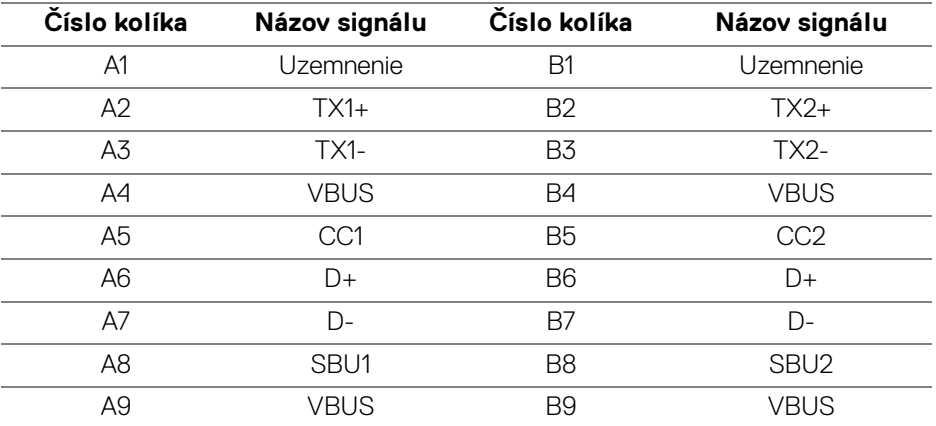

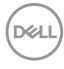

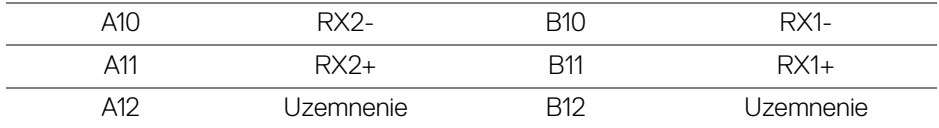

#### <span id="page-24-0"></span>**Porty USB**

- 1 x port USB Type-C upstream spodné
- 4 x port SuperSpeed USB 5 Gb/s (USB 3.2 Gen1) Type-A downstream spodné
- **POZNÁMKA: Na fungovanie rozhrania SuperSpeed USB 5 Gb/s (USB 3.2 Gen1) je potrebný počítač podporujúci rozhranie SuperSpeed USB 5 Gb/s (USB 3.2 Gen1).**
- 

**POZNÁMKA: Porty USB na monitore fungujú len v čase, keď je monitor zapnutý alebo v pohotovostnom režime. Ak monitor vypnete a znovu zapnete, pripojené periférne zariadenia môžu obnoviť svoju prevádzku až po niekoľkých sekundách.**

# <span id="page-24-1"></span>**Port RJ45 (konektorová strana)**

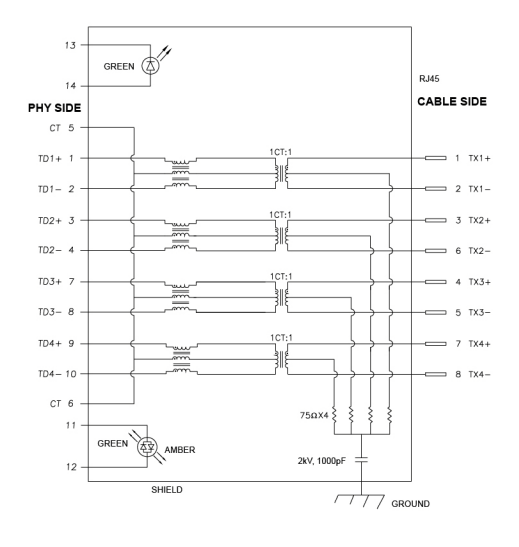

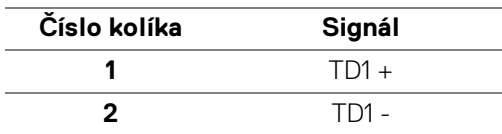

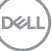

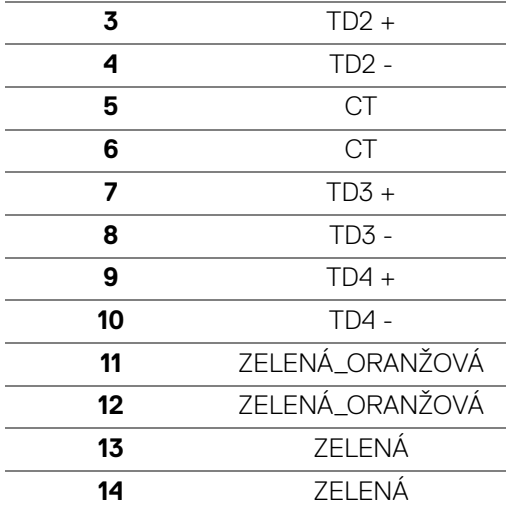

#### <span id="page-25-0"></span>**Inštalácia ovládača**

[Nainštalujte ovládač Realtek USB GBE Ethernet Controller Driver, ktorý je k](https://www.dell.com/support)  dispozícii pre váš systém. Je k dispozícii na prevzatie na webovej stránke www.dell.com/support v časti "Ovládače a súbory na prevzatie".

Maximálna rýchlosť prenosu údajov sieťou (RJ45) cez rozhranie USB-C je 1000 Mb/s.

**POZNÁMKA: Tento port LAN je kompatibilný so štandardom 1000Base-T IEEE 802.3az, podpora funkcie Pass-thru pre adresu MAC (MAPT) (vytlačené na modelovom štítku), Prebudenia cez sieť LAN (WOL) z pohotovostného režimu (len S3) a funkcie UEFI\* PXE Boot [funkcia UEFI PXE Boot nie je podporovaná na stolných počítačoch Dell (okrem modelu stolného počítača OptiPlex 7090/3090 Ultra)]. Tieto tri funkcie závisia od nastavenia systému BIOS a verzie operačného systému. Funkcia sa môže líšiť na počítačoch, ktoré nie sú od spoločnosti Dell.**

\*UEFI je skratka pre Unified Extensible Firmware Interface.

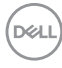

#### <span id="page-26-0"></span>**Stav LED konektora RJ45**

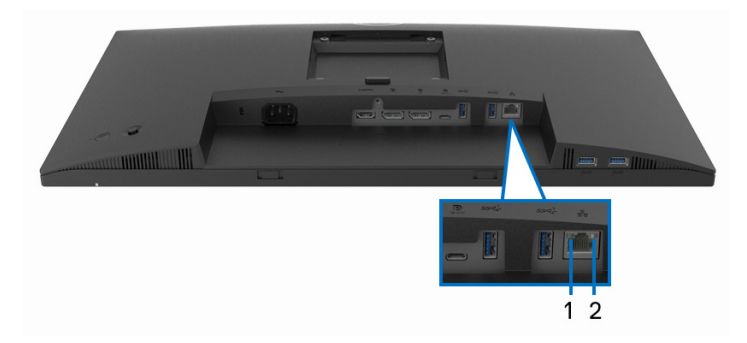

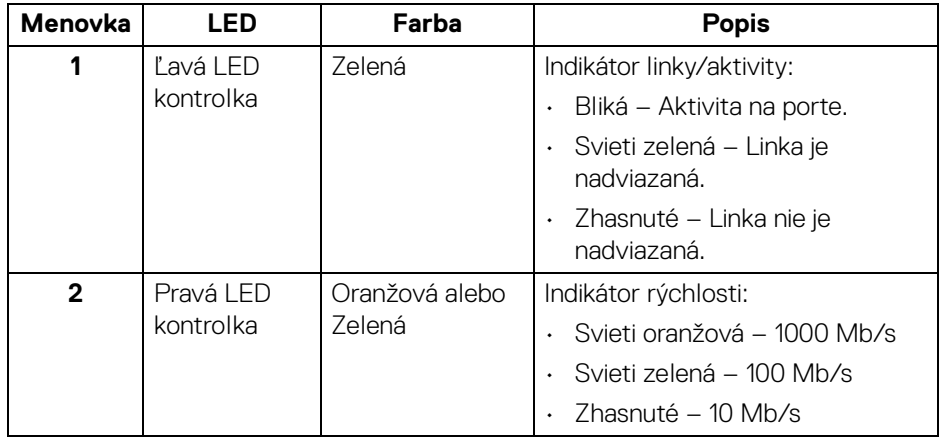

#### **POZNÁMKA: Kábel RJ45 nie je súčasť bežného príslušenstva.**

# <span id="page-26-1"></span>**Zásady týkajúce sa kvality a pixelov monitora LCD**

Počas výroby LCD monitorov sa stáva, že jeden alebo niekoľko pixelov zostane fixovaných v nemennom stave. Samostatné pixely sú však na obrazovke len ťažko postrehnuteľné, a preto táto skutočnosť nemá vplyv na kvalitu zobrazenia ani použiteľnosť produktu. Ďalšie informácie o politike kvality a pixelov pre monitory Dell nájdete na stránke [www.dell.com/pixelguidelines](https://www.dell.com/pixelguidelines).

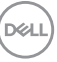

# <span id="page-27-0"></span>**Pokyny pre údržbu**

#### <span id="page-27-1"></span>**Čistenie vášho monitora**

#### **UPOZORNENIE: Pred čistením monitora si prečítajte a dodržiavajte**  [Pokyny k bezpečnosti](#page-80-5)**.**

#### **VAROVANIE: Monitor pred čistením napájací kábel monitora odpojte od elektrickej zásuvky.**

Na dosiahnutie najlepších postupov dodržiavajte počas vybaľovania, čistenia alebo manipulácie s monitorom pokyny v nižšie uvedenej tabuľke:

- Na čistenie vašej antistatickej obrazovky mierne navlhčite jemnú a čistú handru vodou. Ak je to možné, použite špeciálnu čistiacu utierku alebo roztok, ktoré sú vhodné pre antistatické povrchy. Nepoužívajte benzén, riedidlo, amoniak, drsné čistiace prostriedky ani stlačený vzduch.
- Na čistenie monitoru použite mierne navlhčenú teplú handru. Vyhnite sa použitiu akýchkoľvek saponátov, pretože niektoré saponáty zanechávajú na monitore mliečny povlak.
- Ak si pri vybaľovaní monitora všimnete biely prášok, zotrite ho handrou.
- S monitorom manipulujte opatrne, pretože monitory s tmavou farbou sa môžu poškriabať a ukazovať biele škrabance oveľa ľahšie, ako monitory so svetlou farbou.
- Používaním dynamicky sa meniaceho šetriča obrazovky a vypínaním monitora, keď ho nepoužívate, pomôžete zachovať najlepšiu kvalitu obrazu vášho monitora.

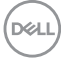

# <span id="page-28-0"></span>**Nastavenie monitora**

### <span id="page-28-1"></span>**Pripevnenie stojana**

**POZNÁMKA: Stojan nie je od výroby pri dodaní nainštalovaný.**

**POZNÁMKA: Nasledujúce pokyny sa týkajú len prípadu, že sa pripája stojan, ktorý bol priložený k monitoru. Ak pripájate stojan, ktorý sta zakúpili z iného zdroja, postupujte podľa pokynov priložených k stojanu.**

Pripevnenie stojana k monitoru:

- **1.** Podľa pokynov na kartónových chlopniach vytiahnite stojan z peny, ktorá ho chráni.
- **2.** Vytiahnite podstavec stojana a zdvíhací prvok stojana z baliacej peny.

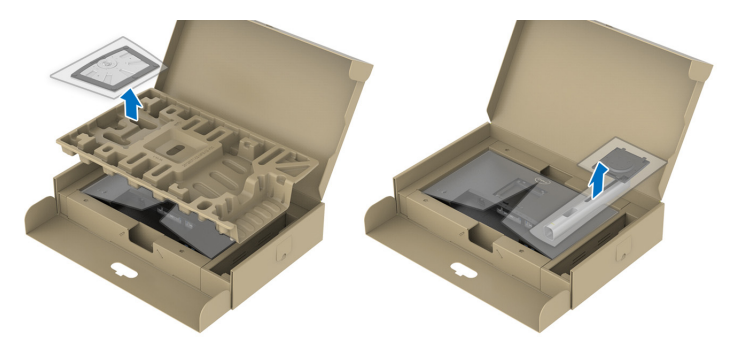

**POZNÁMKA: Použité obrázky slúžia len na ilustračné účely. Vzhľad ochranného obalu sa môže líšiť.**

- **3.** Zasuňte úplne bloky základne stojana do otvoru stojana.
- **4.** Nadvihnite rukoväť skrutky a otočte skrutku v smere hodinových ručičiek.
- **5.** Po úplnom zatiahnutí skrutky zložte rukoväť skrutky do zárezu.

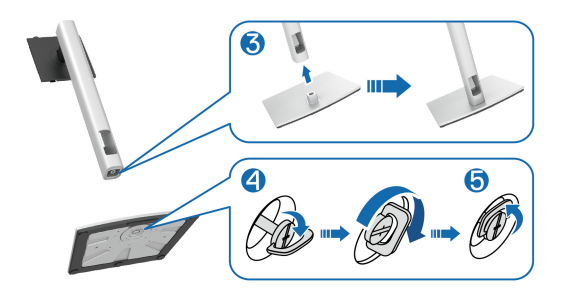

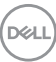

**6.** Nadvihnite kryt, ako je znázornené na obrázku, čím sprístupníte oblasť VESA pre montáž stojana.

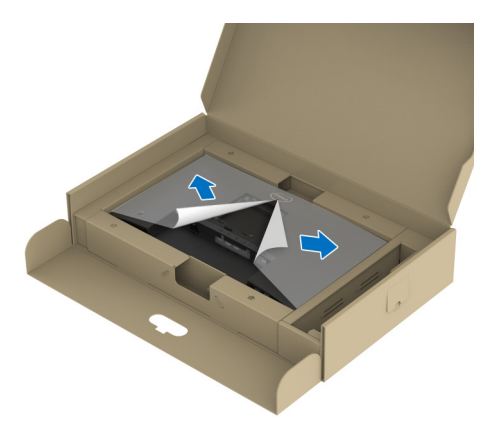

**POZNÁMKA: Pred pripoejním zostavy stojana k obrazovke zaistite, aby bola predná záklopka otvorená tak, aby bolo miesto pre zostavu.**

- **7.** Zostavu stojana pripojte k obrazovke.
	- **a.** Dva výčnelky na hornej časti stojana zasuňte do drážky na zadnej strane obrazovky.
	- **b.** Tlačte stojan, kým nezapadne na miesto.

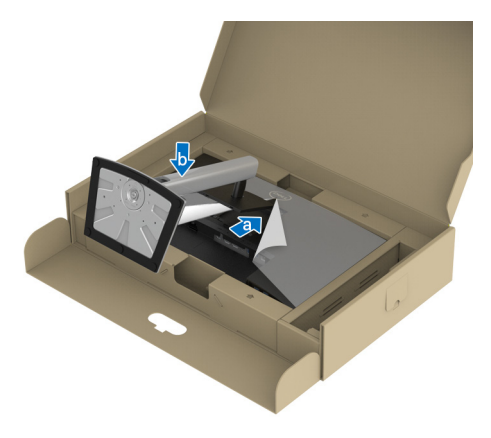

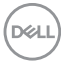

**8.** Držte za zdvíhací prvok stojana a opatrne monitor nadvihnite. Potom ho položte na rovný podklad.

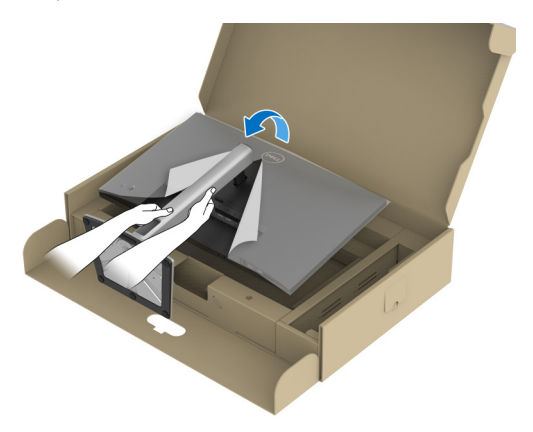

**POZNÁMKA: Opatren monitor zdvihnite tak, aby sa nevyšmykol a nespadol.**

**9.** Odstráňte kryt z monitora.

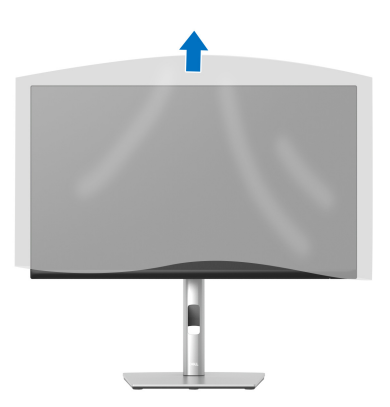

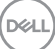

#### <span id="page-31-0"></span>**Pripojenie monitora**

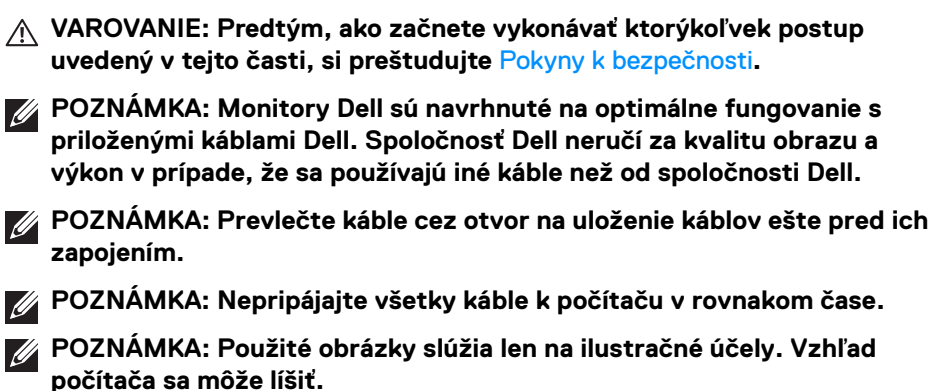

Pripojenie monitora k počítaču:

- **1.** Vypnite počítač a odpojte napájací kábel.
- **2.** Napájací kábel prevlečte cez otvor na usporiadanie káblov na stojane a potom ho pripojte k monitoru.

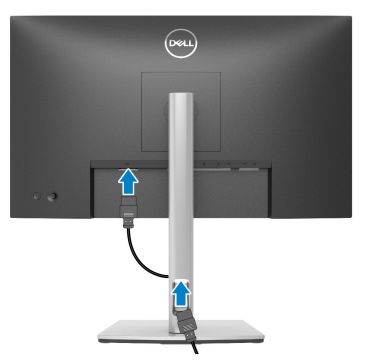

**3.** Kábel DisplayPort, USB Type-C alebo HDMI vedúci z monitora pripojte k počítaču.

#### <span id="page-32-0"></span>**Pripojenie kábla DisplayPort (DisplayPort – DisplayPort)**

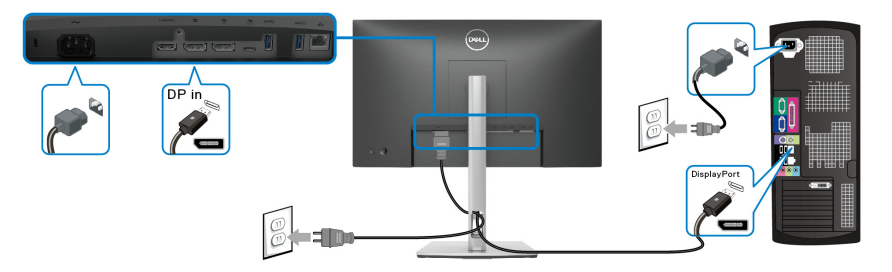

#### <span id="page-32-1"></span>**Pripojenie kábla USB Type-C**

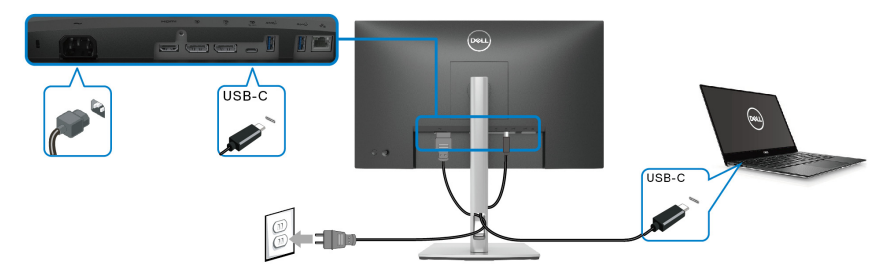

#### **POZNÁMKA: Používajte len kábel USB Type-C, ktorý bol priložený k monitoru.**

- Tento port podporuje režim zmeny na DisplayPort (len norma DP 1.2).
- Kompatibilný port USB Type-C s napájaním (PD verzia 3.0) poskytuje príkon až 65 W.
- Ak prenosný počítač vyžaduje na fungovanie príkon viac než 65 W a batéria je vybitá, nebude napájaný ani nabíjaný cez port USB PD na tomto monitore.

#### <span id="page-32-2"></span>**Pripojenie kábla HDMI (voliteľné)**

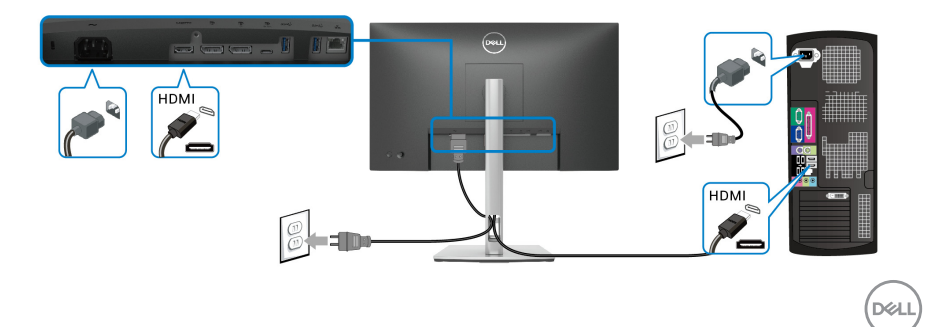

<span id="page-33-2"></span><span id="page-33-0"></span>**Pripojenie monitora pre funkciu DP Multi-Stream Transport (MST)**

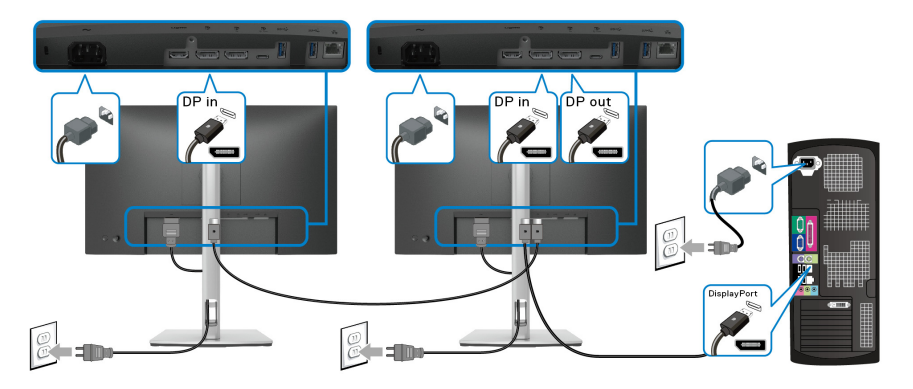

- **POZNÁMKA: Monitor podporuje funkciu DP MST. Ak chcete túto funkciu používat', grafická karta v počítači musí byt' certifikovaná pre DP 1.2 s možnost'ou MST.**
- **POZNÁMKA: Ak chcete použiť konektor výstupu DP, odstráňte gumovú**   $\mathscr{M}$ **zástrčku.**

<span id="page-33-1"></span>**Pripojenie monitora pre funkciu USB-C Multi-Stream Transport (MST)**

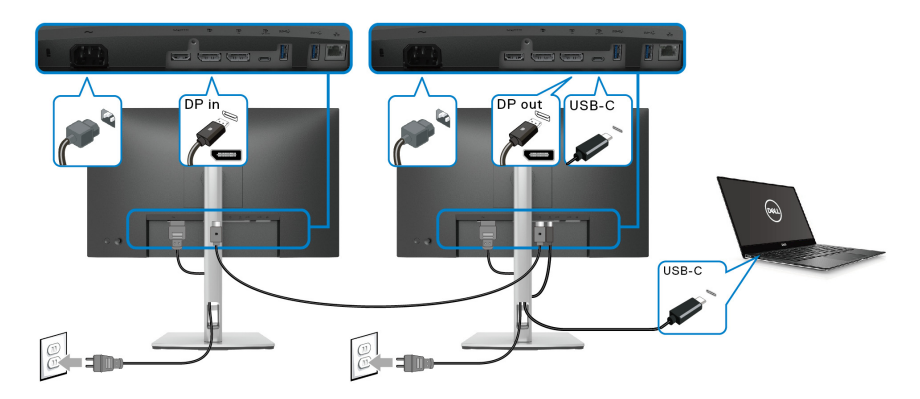

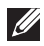

DELI

**POZNÁMKA: Maximálny počet podporovaných monitorov cez funkciu MST závisí od šírky pásma zdroja s rozhraním USB-C.**

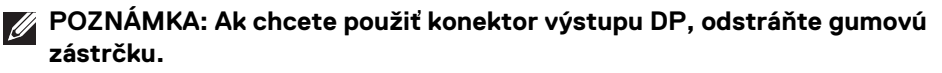

#### <span id="page-34-0"></span>**Pripojenie kábla RJ45 (voliteľné)**

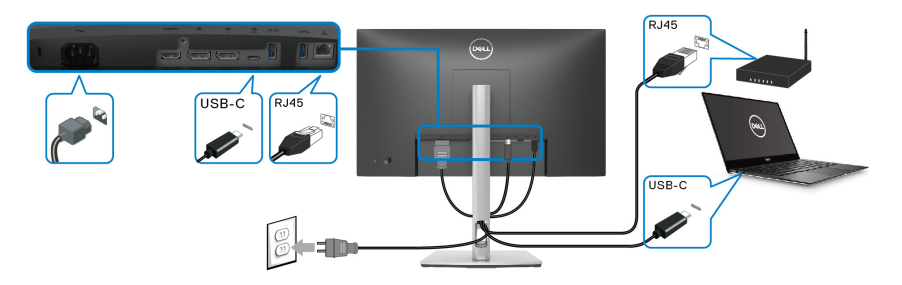

#### **POZNÁMKA: Kábel RJ45 nie je súčasť bežného príslušenstva.**

# <span id="page-34-1"></span>**Synchronizačné tlačidlo Dell Power Button Sync (DPBS)**

Monitor je navrhnutý s funkciou Dell Power Button Sync (DPBS), ktorá umožňuje ovládať stav napájania systému pomocou tlačidla napájania na monitore. Táto funkcia je podporovaná len s platformou Dell, ktorá má zabudovanú funkciu DPBS, a je podporovaní len cez rozhranie USB-C.

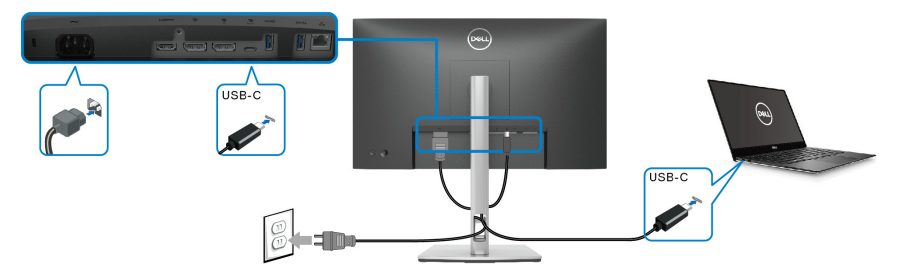

Ak má byť zaistené fungovanie DPBS pri prvom raze, urobte najprv nasledujúce kroky pre podporovanú platformu DPBS cez **Ovládací panel**.

**POZNÁMKA: Funkcia DPBS podporuje len port USB Type-C upstream.**

DØL

**1.** Prejdite do časti **Ovládací panel**.

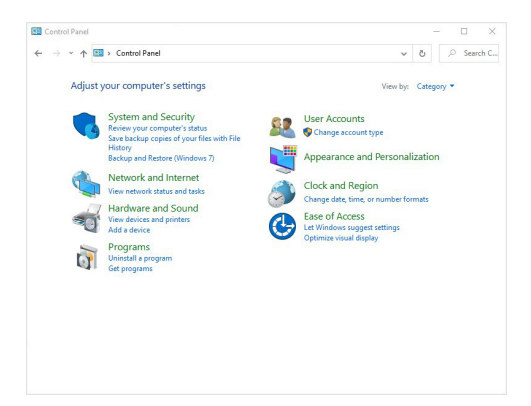

**2.** Vyberte položku **Hardvér a zvuk** a položku **Možnosti napájania**.

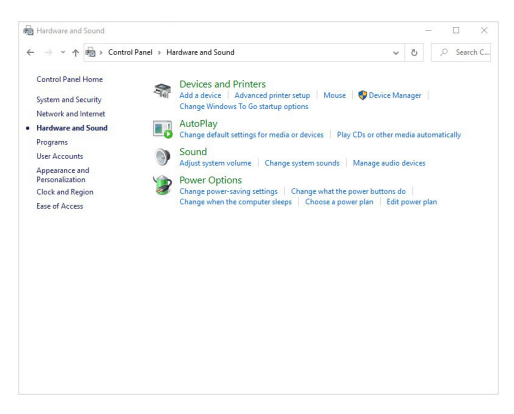

**3.** Prejdite do časti **Systémové nastavenie**.

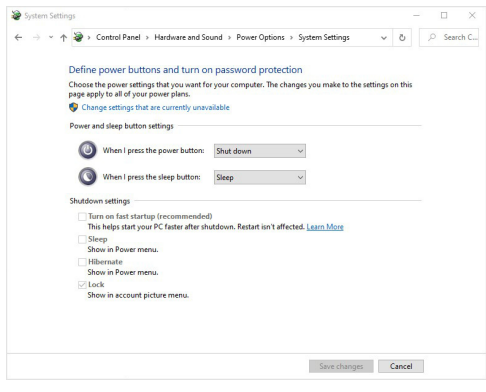

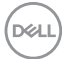
**4.** V rozbaľovacej ponuke **Po stlačení tlačidla napájania** je niekoľko možností na výber: **Nevykonať žiadnu akciu/Spánok/Prejsť na dlhodobý spánok/ Vypnúť**. Môžete vybrať možnosť **Spánok/Prejsť na dlhodobý spánok/ Vypnúť**.

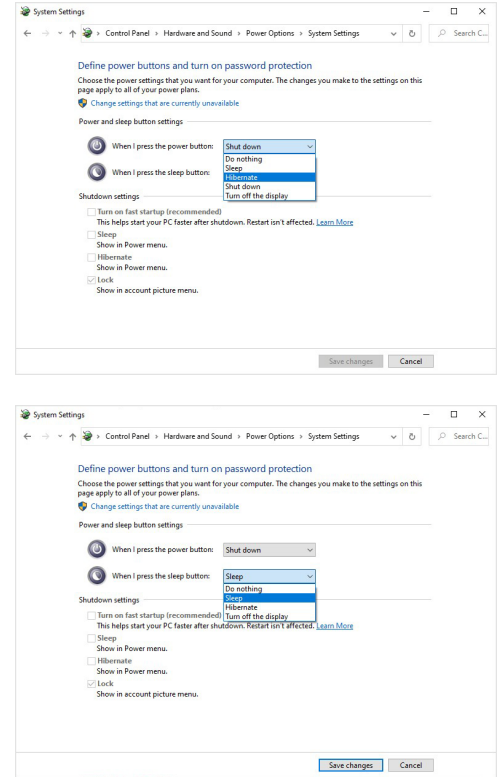

**POZNÁMKA: Nevyberajte možnosť "Nevykonať žiadnu akciu", inak sa nebude môcť tlačidlo napájania na monitore synchronizovať so stavom napájania systému v počítači.**

#### **Prvé pripojenie monitora pre funkciu DPBS**

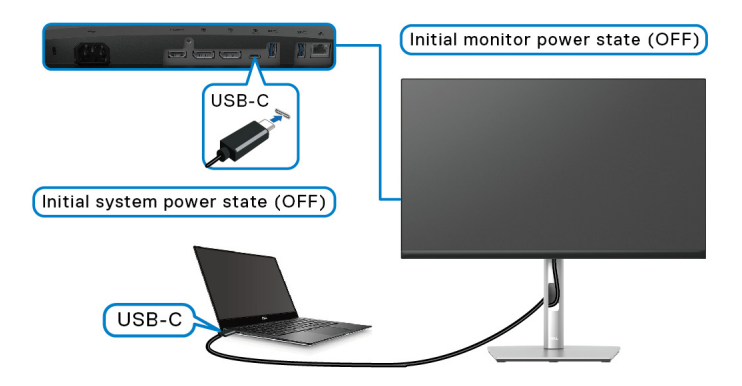

Pre prvé nastavenie funkcie DPBS:

- **1.** Uistite sa, že počítač aj monitor sú VYPNUTÉ.
- **2.** ZAPNITE monitor stlačením tlačidla napájania.
- **3.** Pripojte kábel USB-C z počítača k monitoru.
- **4.** Monitor aj PC sa ZAPÍNAJÚ normálne, okrem platformy Dell Optiplex 7090/ 3090 Ultra.
- **5.** Keď pripojíte platformu Dell Optiplex 7090/3090 Ultra, môžu sa na chvíľu ZAPNÚŤ monitor aj PC. Počkajte chvíľu (približne 6 sekúnd) a počítač aj monitor sa VYPNÚ. Keď stlačíte tlačidlo napájania na monitore alebo počítači, počítač aj monitor sa ZAPNÚ. Teraz je stav napájania systému v počítači synchronizovaný s tlačidlom napájania na monitore.
- **POZNÁMKA: Keď sa monitor aj počítač prvýkrát VYPNÚ, odporúča sa, ab ste najprv ZAPLI monitor, potom pripojte kábel USB-C z počítača k monitoru.**
- **POZNÁMKA: Platformu Dell PC\* Ultra môžete napájať pomocou jej adaptérového konektora jednosmerného napätia. Prípadne môžete platformu Dell PC\* Ultra napájať pomocou kábla USB-C z monitora cez funkciu Power Delivery (PD); nastavte možnosť USB-C Charging 65W (Nabíjanie cez rozhranie USB-C s príkonom**  $\ddot{\mathbf{\Theta}}$  **65 W) do režimu On in Off Mode (Zapnuté vo vypnutom stave).**

\*Zaistite overenie podpory Dell PC pre DPBS.

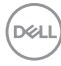

#### **Používanie funkcie DPBS**

#### **Prebudenie cez kábel USB-C**

Keď pripojíte kábel USB-C, stav monitora/počítača je nasledovný:

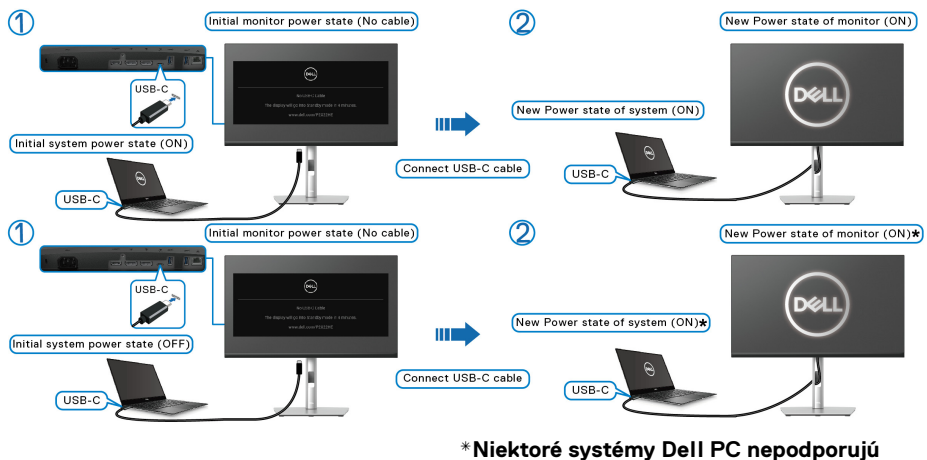

**prebúdzanie platformy cez monitor.**

Keď stlačíte tlačidlo napájania na monitore alebo na počítači, stav monitora/počítača je nasledovný:

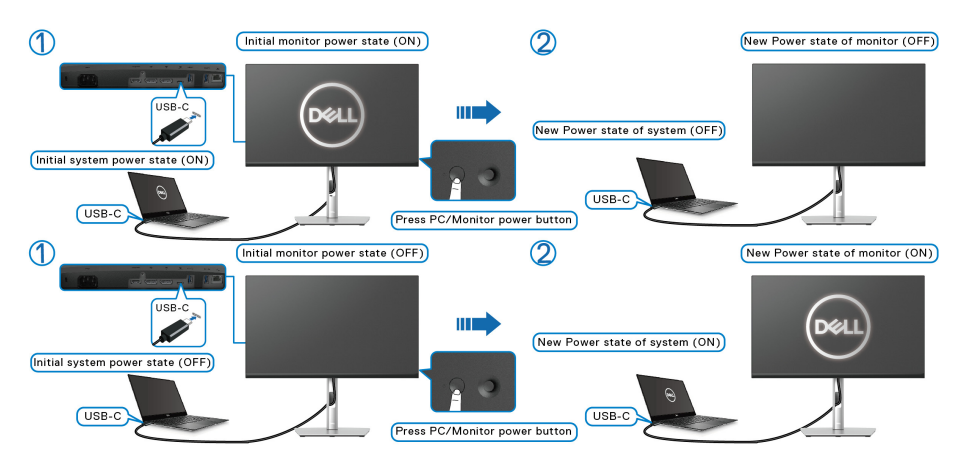

DØLI

• Keď je stav napájania monitora aj počítača ZAPNUTÉ, **stlačte a 4 sekundy podržte tlačidlo napájania na monitore**, na obrazovke sa objaví výzva, či chcete počítač vypnúť.

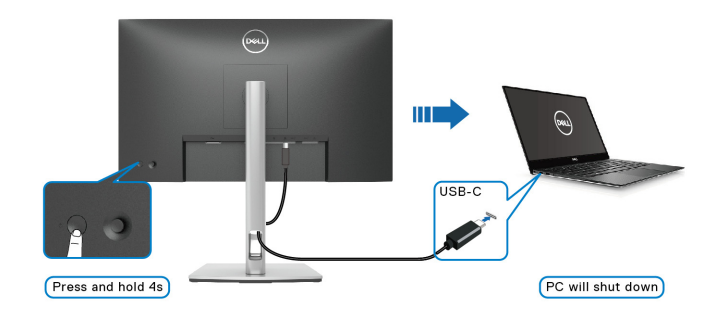

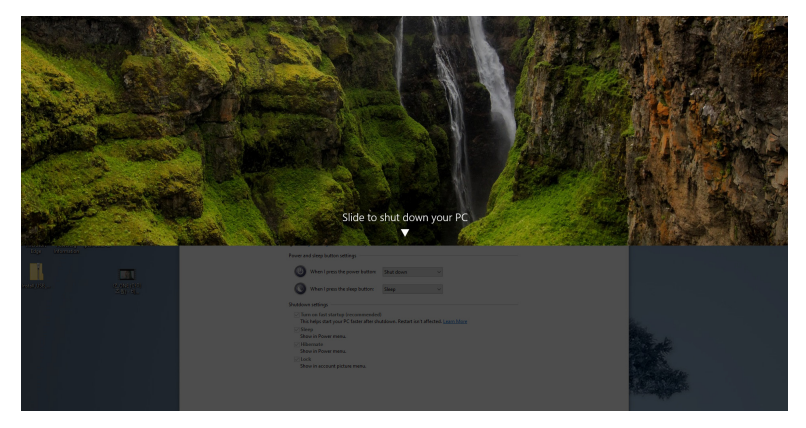

• Keď je stav napájania monitora aj počítača ZAPNUTÉ, **stlačte tlačidlo napájania na monitore a 10 sekúnd podržte**. Počítač sa vypne.

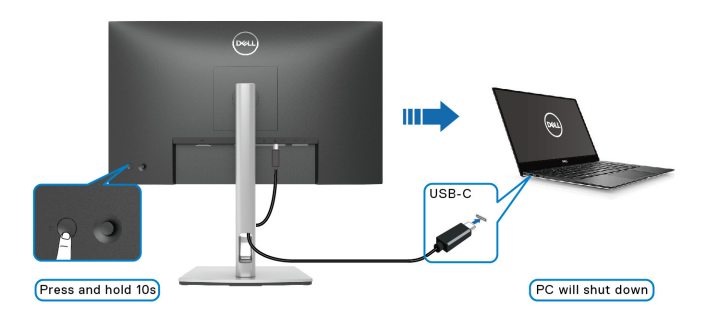

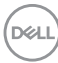

### **Pripojenie monitora pre funkciu USB-C Multi-Stream Transport (MST)**

Počítač je pripojený k dvom monitorom v prvotnom VYPNUTOM stave a stav napájania systému v počítači je v synchronizácii s tlačidlom napájania monitora 1. Keď stlačíte tlačidlo napájania na monitore 1 alebo na počítači, ZAPNE sa monitor 1 aj počítač. Monitor 2 zostane VYPNUTÝ. Ak ho chcete ZAPNÚŤ, je potrebné stlačiť ručne tlačidlo napájania na monitore 2.

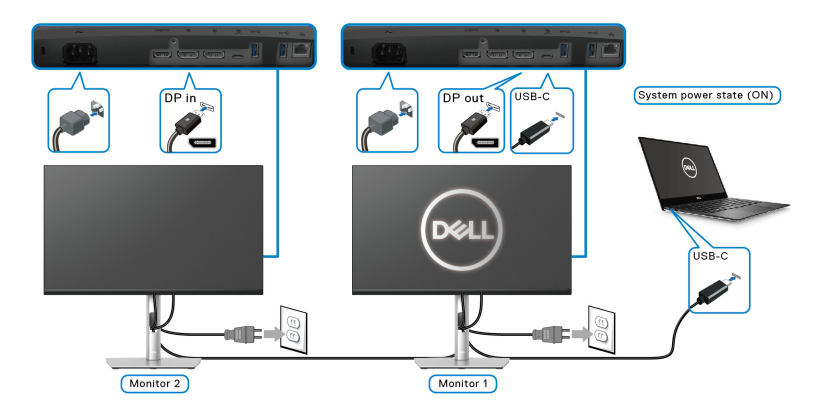

Podobne tak, keď je počítač pripojený k dvom monitorom v prvotnom ZAPNUTOM stave a stav napájania systému v počítači je v synchronizácii s tlačidlom napájania monitora 1. Keď stlačíte tlačidlo napájania na monitore 1 alebo na počítači, VYPNE sa monitor 1 aj počítač. Monitor 2 bude v pohotovostnom režime. Ak ho chcete VYPNÚŤ, je potrebné stlačiť ručne tlačidlo napájania na monitore 2.

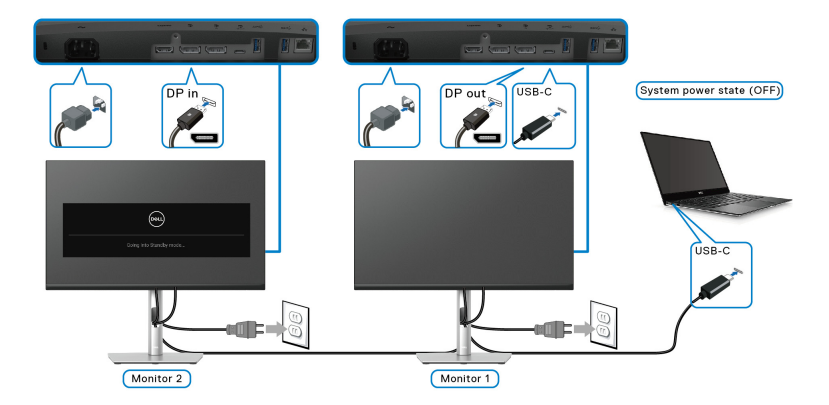

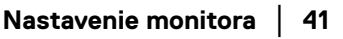

DØLI

#### **Pripojenie monitora pre rozhranie USB-C**

Platforma Dell PC\* Ultra má dva porty USB-C, takže stav napájania monitora 1 aj monitora 2 sa môže sycnhronizovať s počítačom.

Keď sú počítač a dva monitory v prvotnom ZAPNUTOM stave napájania, stlačením tlačidla napájania na monitore 1 alebo monitore 2 sa VYPNE počítač, monitor 1 a monitor 2.

\*Zaistite overenie podpory Dell PC pre DPBS.

## **POZNÁMKA: Funkcia DPBS podporuje len port USB Type-C upstream.**

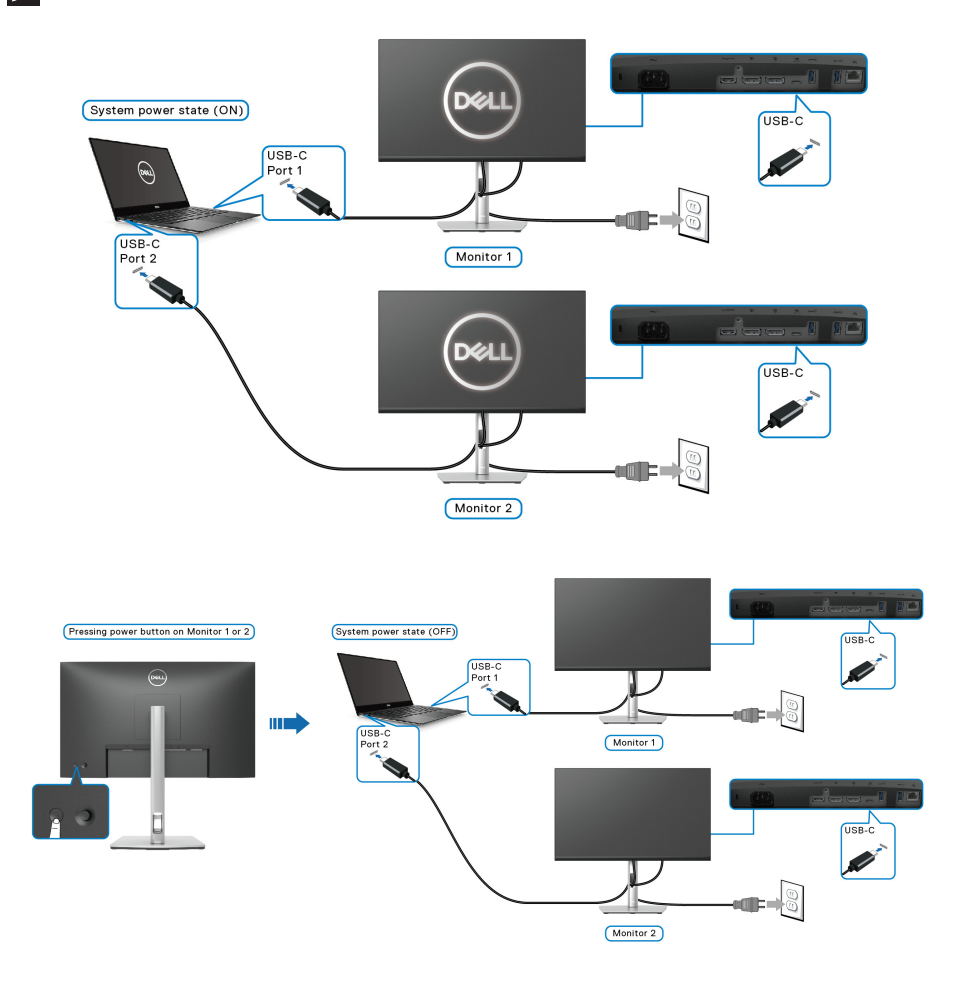

DELI

Zaistite, aby bola položka **USB-C Charging 65W (Nabíjanie cez rozhranie**  USB-C s príkonom  $\overset{\leftrightarrow}{\leftrightarrow}$  65 W) nastavená na možnosť On in Off Mode (Zapnuté **vo vypnutom stave)**. Keď sú počítač a dva monitory v prvotnom VYPNUTOM stave napájania, stlačením tlačidla napájania na monitore 1 alebo monitore 2 sa ZAPNE počítač, monitor 1 a monitor 2.

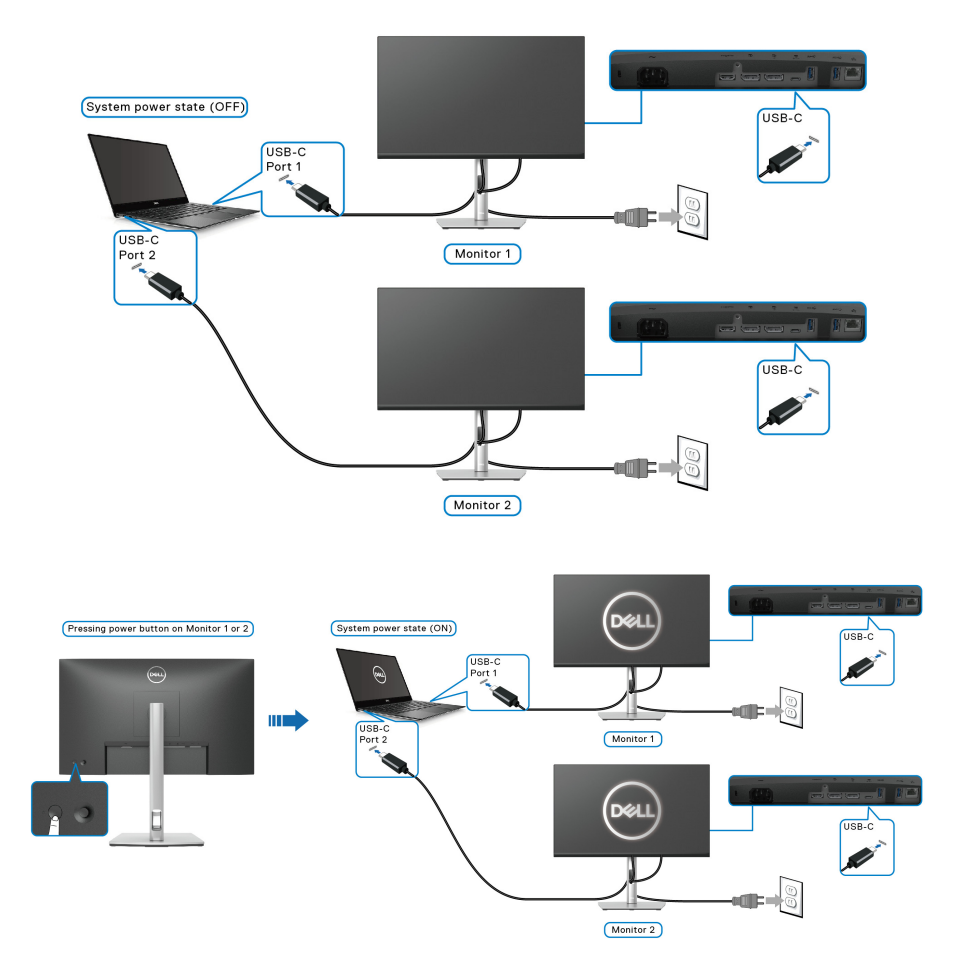

DELI

## **Usporiadanie káblov**

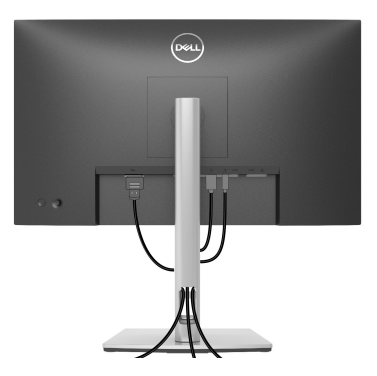

Po pripojení všetkých nevyhnutných káblov k vášmu monitoru a počítaču (informácie o pripájaní káblov nájdete v časti [Pripojenie monitora](#page-31-0)), usporiadajte všetky káble podľa nižšie uvedeného obrázka.

## <span id="page-43-0"></span>**Odpojenie stojana monitora**

- **POZNÁMKA: Ak chcete zabrániť vzniku škrabancov na obrazovke LCD pri demontáži stojana, zaistite sa, aby bol monitor položený na mäkkom a čistom podklade.**
- **POZNÁMKA: Nasledujúce pokyny sa týkajú len prípadu, že sa odníma stojan, ktorý bol priložený k monitoru. Ak odpájate stojan, ktorý ste zakúpili z iného zdroja, postupujte podľa pokynov priložených k stojanu.**

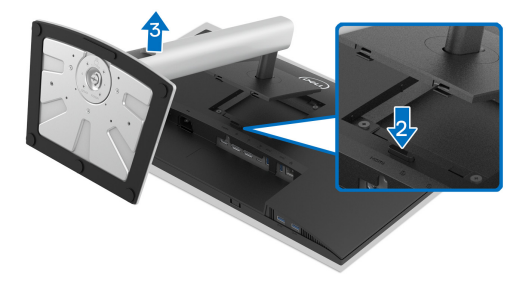

Demontáž stojana:

- **1.** Položte monitor na mäkkú tkaninu alebo vankúš.
- **2.** Stlačte a podržte tlačidlo na uvoľnenie stojana.
- **3.** Stojan zdvihnite nahor a oddeľte ho od monitora.

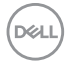

# **Nástenný držiak VESA (voliteľné)**

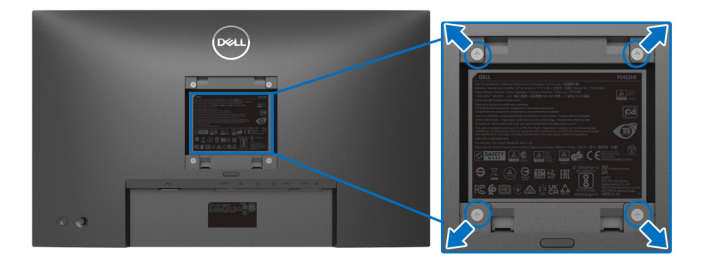

(Rozmer skrutky: M4 x 10 mm).

Naštudujte si pokyny dodané so súpravou nástenného držiaka kompatibilného so štandardom VESA.

- **1.** Panel monitora položte na mäkkú handru alebo podušku položené na stabilnom a rovnom stole.
- **2.** Demontujte stojan. (Pozrite časť [Odpojenie stojana monitora](#page-43-0).)
- **3.** Pomocou krížového skrutkovača odstráňte štyri skrutky upevňujúce plastový kryt.
- **4.** Montážnu konzolu súpravy držiaka na stenu pripevnite k monitoru.
- **5.** Upevnite monitor na stenu. Ďalšie informácie nájdete v dokumentácii priloženej k nástennému držiaku.
- **POZNÁMKA: Na použitie len s konzolou na upevnenie na stenu uvedenou v zozname UL, CSA alebo GS s minimálnou nosnosťou 15,24 kg (P2422HE)/19,68 kg (P2722HE).**

DØL

# **Obsluha monitora**

# **Zapnutie monitora**

Monitor zapnete stlačením tlačidla Zapnúť/Vypnúť.

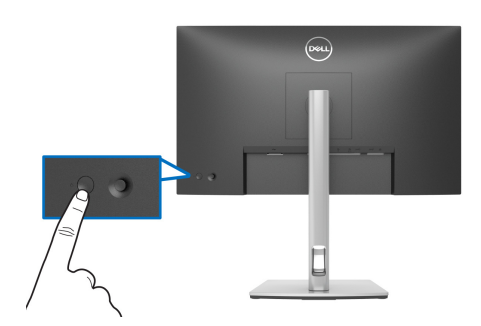

## **Používanie ovládača**

Pomocou ovládača na zadnej strane monitora urobíte úpravy v ponuke na obrazovke.

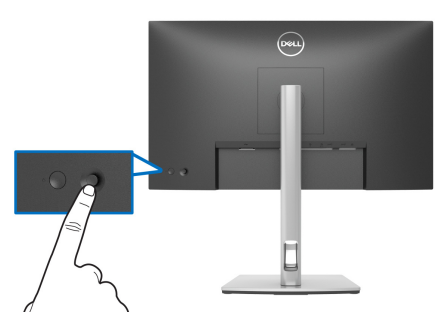

- **1.** Stlačením ovládača spustite funkciu Spúšťač ponuky.
- **2.** Presúvaním ovládača nahor/nadol/doľava/doprava prepínate medzi možnosťami.
- **3.** Opätovným stlačením ovládača potvrďte voľbu.

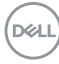

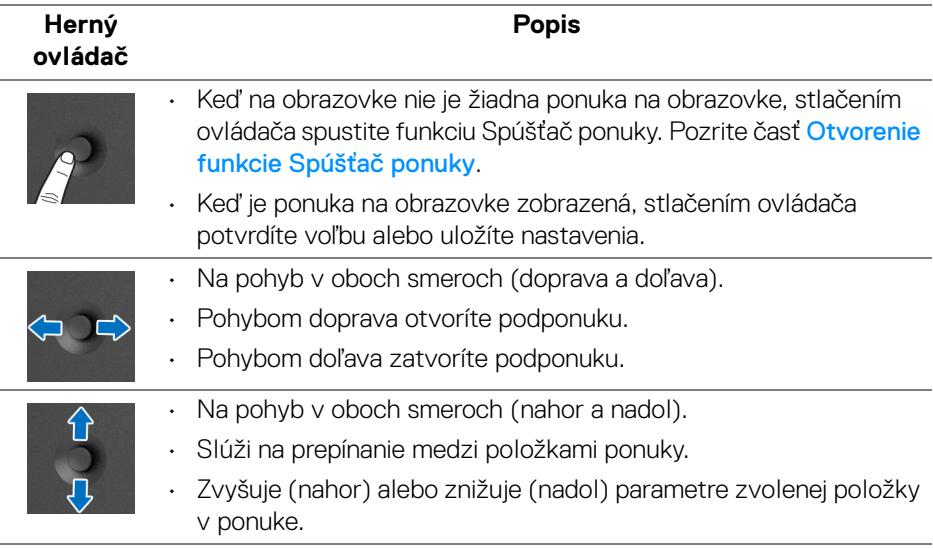

## <span id="page-46-1"></span>**Používanie ponuky na obrazovke (OSD)**

#### <span id="page-46-0"></span>**Otvorenie funkcie Spúšťač ponuky**

Keď zapnete alebo stlačíte ovládač objaví sa funkcia Spúšťač ponuky, ktorá vám poskytne prístup k hlavnej ponuke na obrazovke a funkciám skratiek.

Ak chcete vybrať funkciu, pohnite ovládačom.

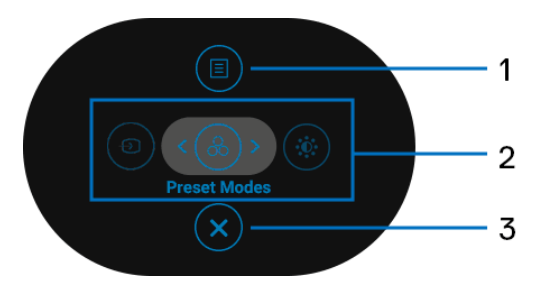

DØL

V nasledujúcej tabuľke nájdete popis funkcií pre Spúšťač ponuky:

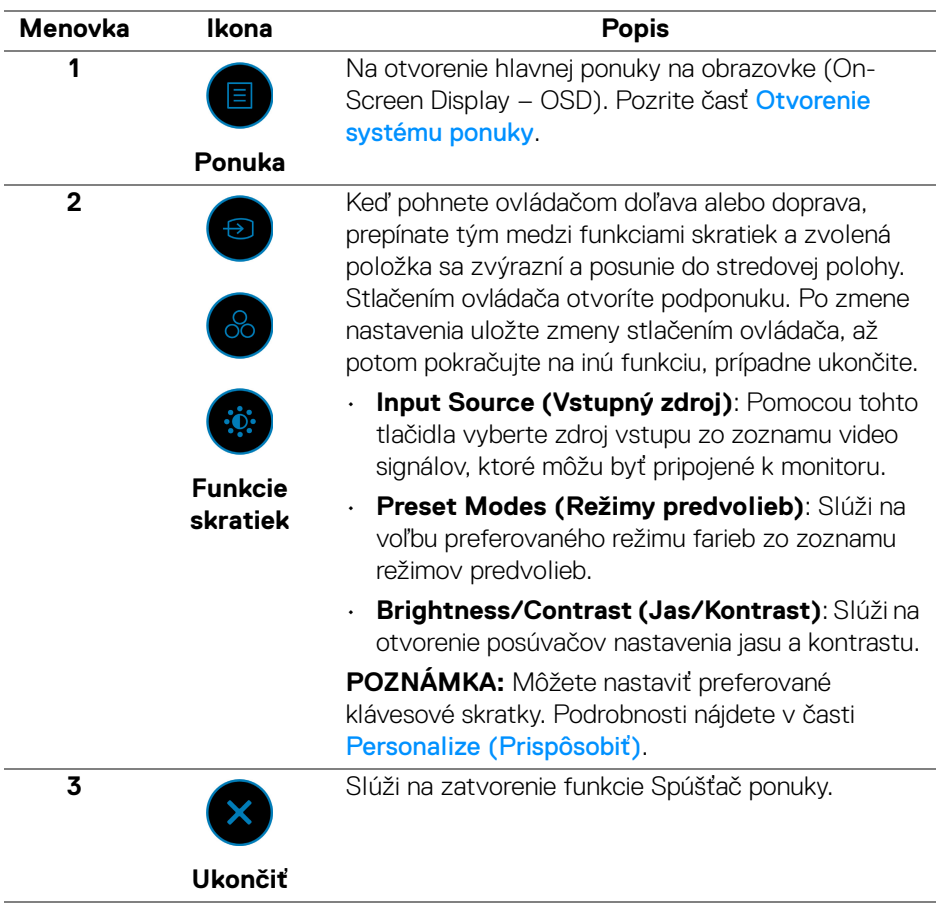

### **Používanie navigačných klávesov**

Keď je hlavná ponuka na obrazovke aktívna. pohybom ovládača konfigurujete nastavenia podľa navigačných klávesov zobrazených pod ponukou na obrazovke.

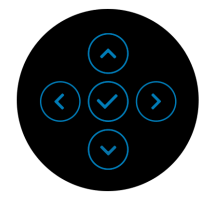

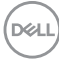

Po zmene nastavenia uložte zmeny stlačením ovládača, až potom pokračujte do inej ponuky, prípadne zatvorte ponuku na obrazovke.

#### **POZNÁMKA: Ak chcete ukončiť aktuálnu položku ponuky a vrátiť sa do predchádzajúcej ponuky, posúvajte ovládačom doľava, dokým neukončíte.**

#### <span id="page-48-0"></span>**Otvorenie systému ponuky**

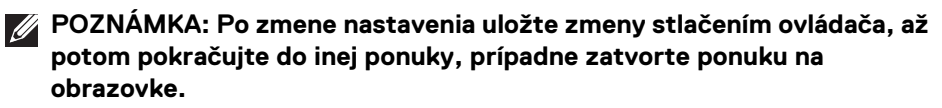

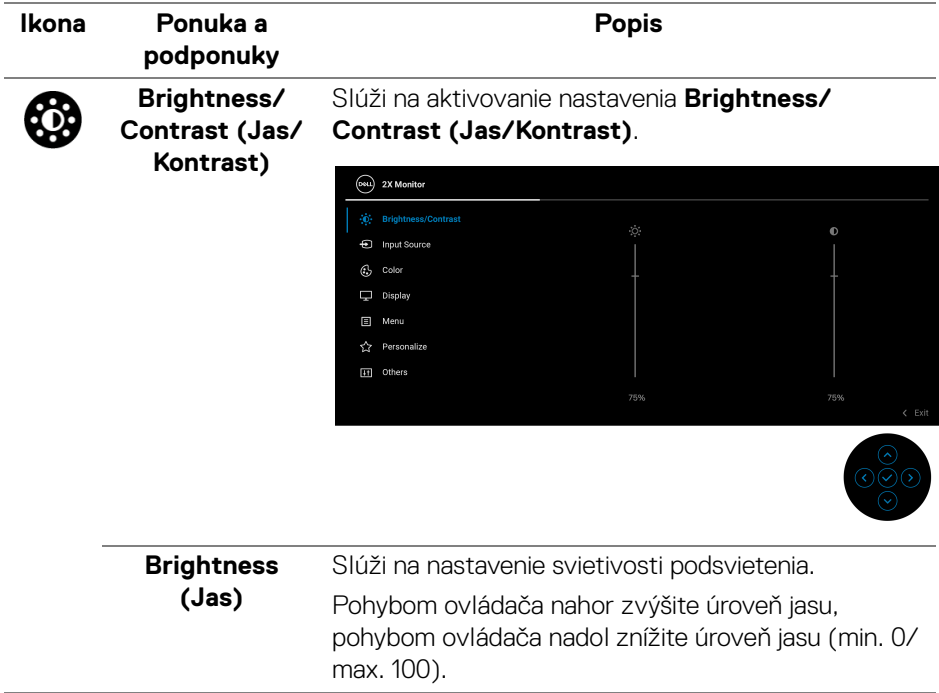

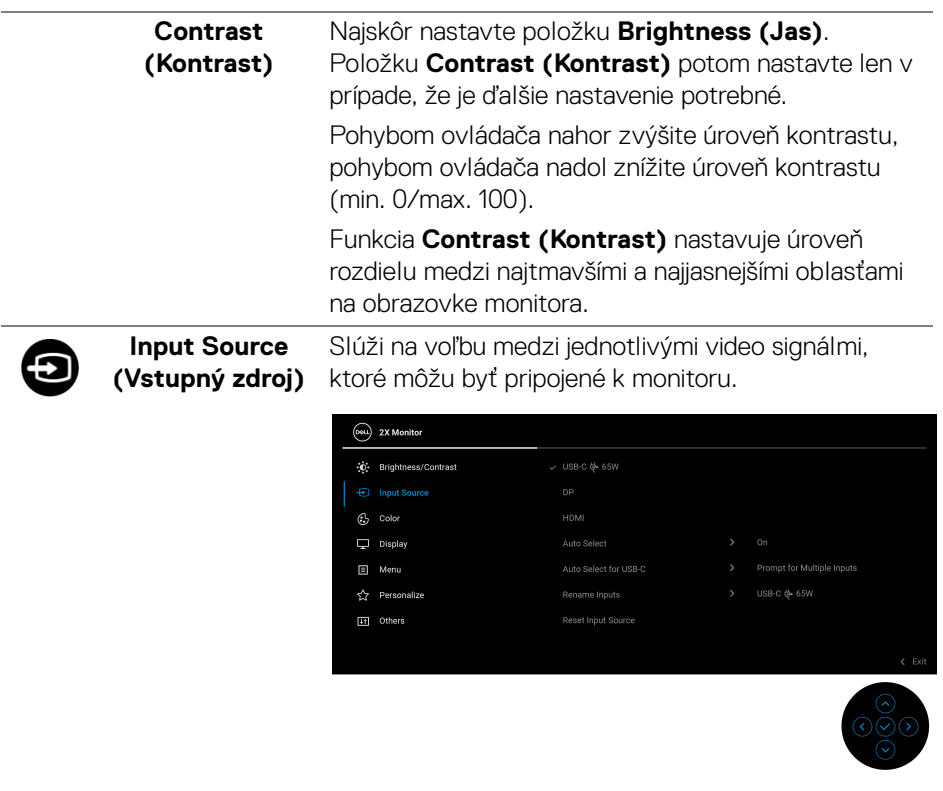

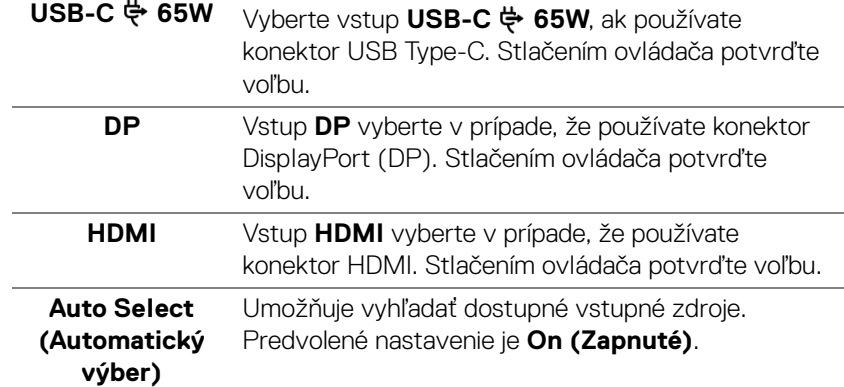

 $\overline{\phantom{0}}$ 

<span id="page-50-0"></span>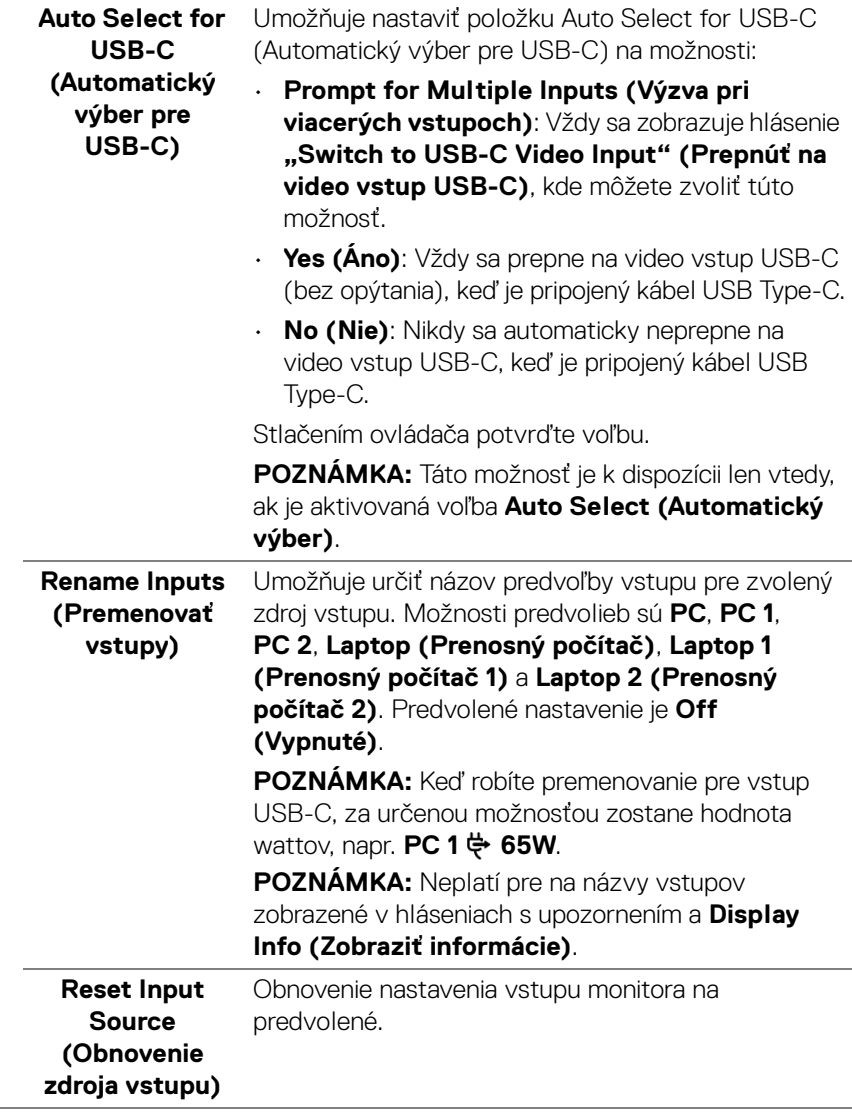

 $(\overline{DZL}$ 

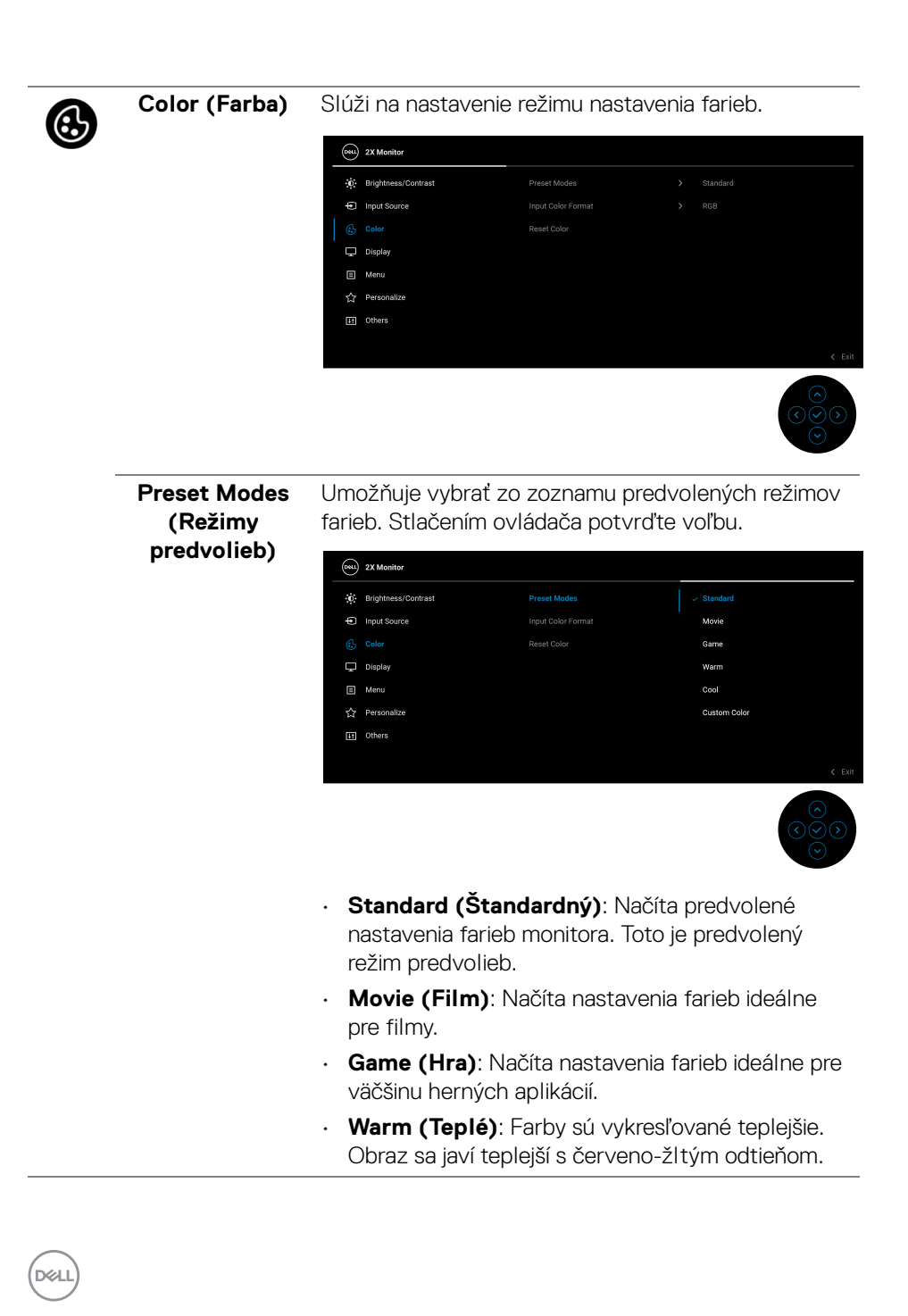

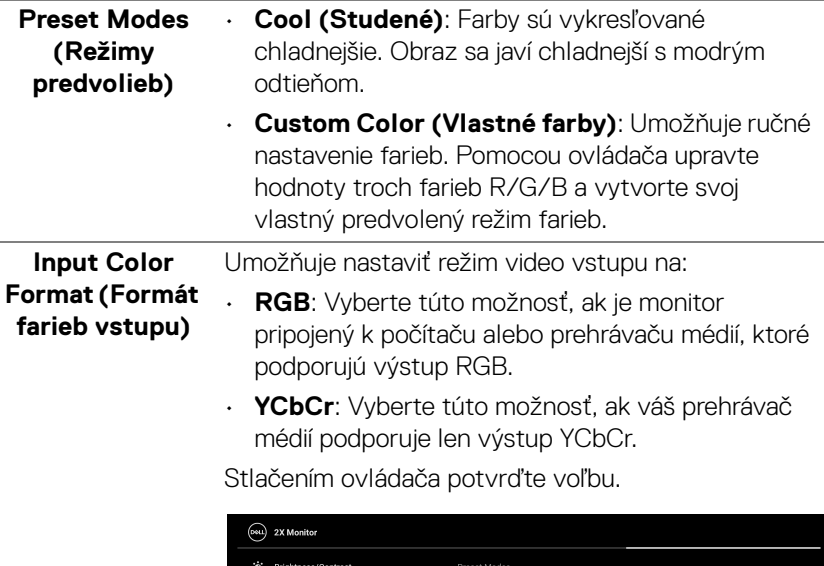

**ED** Input Source

 $\overline{\mathbf{\boldsymbol{\cup}}}$  Display Menu ☆ Personalize  $\boxed{44}$  Others

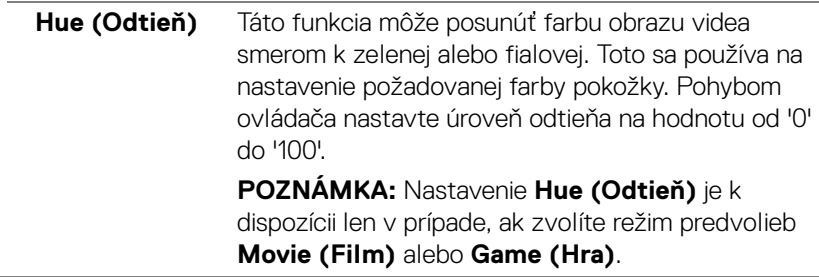

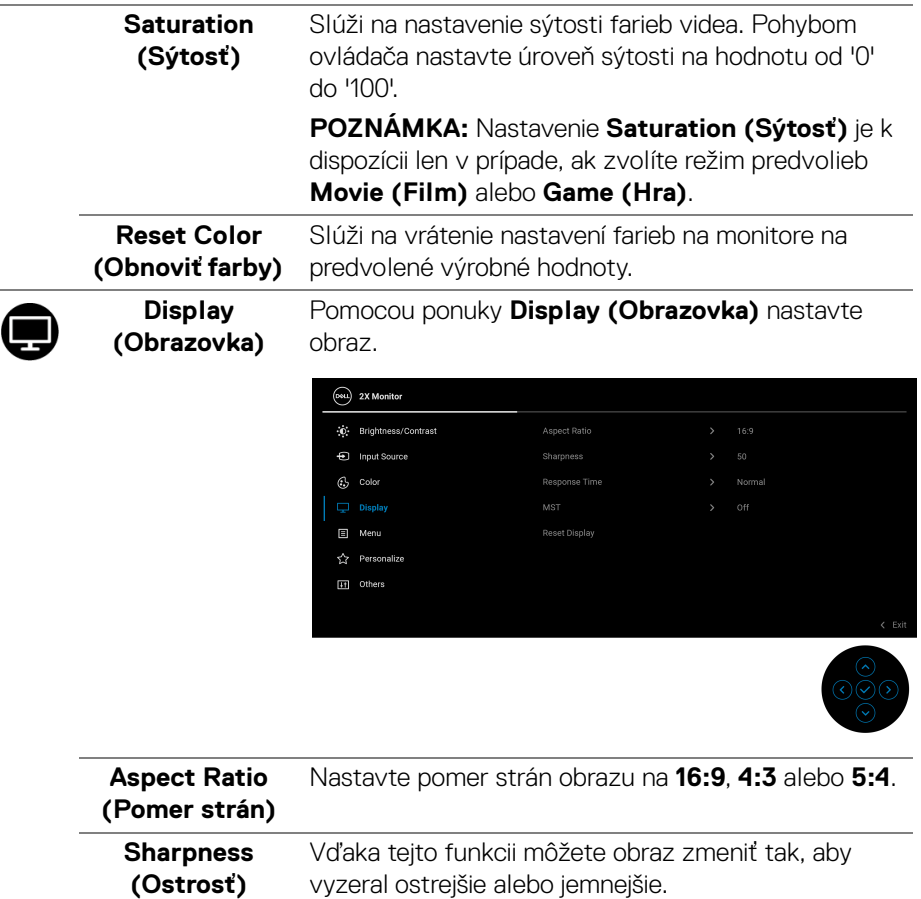

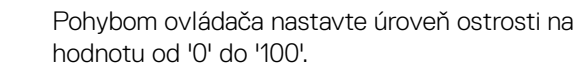

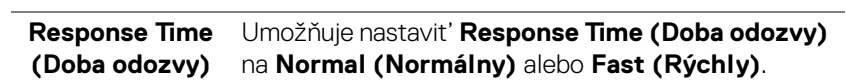

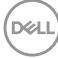

 $\overline{\phantom{a}}$ 

 $\overline{\phantom{0}}$ 

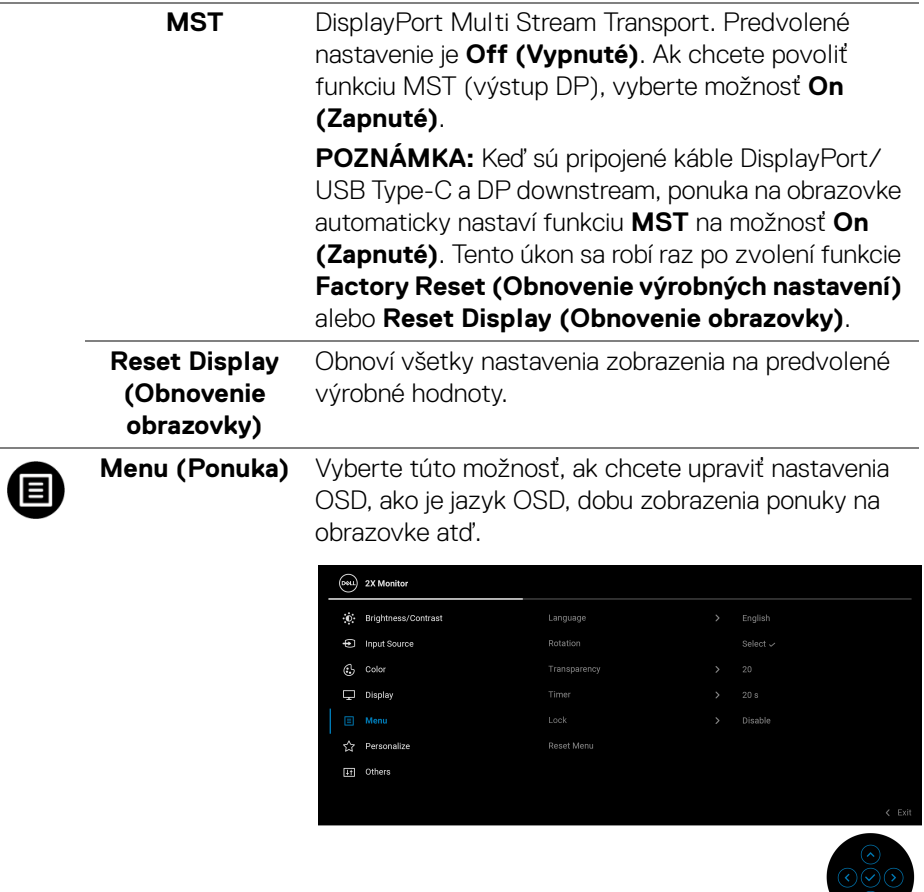

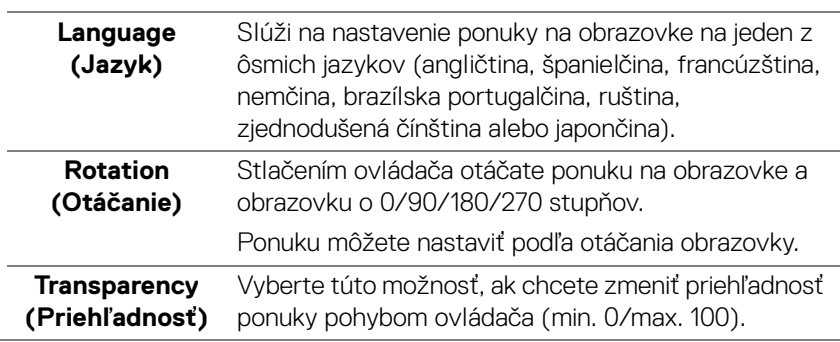

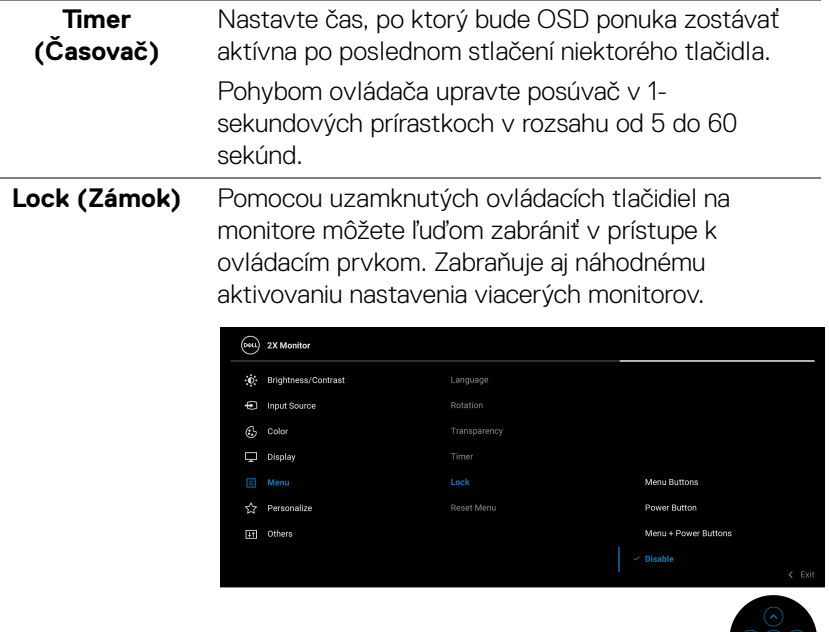

- **Menu Buttons (Tlačidlá ponuky)**: Všetky funkcie ovládača sú uzamknuté a používateľ k nim nemá prístup.
- **Power Button (Tlačidlo napájania)**: Uzamknuté je len tlačidlo napájania a používateľ k nemu nemá prístup.
- **Menu + Power Buttons (Tlačidlá ponuky + napájania)**: Uzamknutý je ovládač aj tlačidlo napájania a používateľ k nim nemá prístup.

Predvolené nastavenie je **Disable (Vypnúť)**.

Alternatívny spôsob uzamknutia: Pohybom ovládača nahor/nadol/doľava/doprava a podržaním po dobu 4 sekúnd nastavíte možnosti uzamknutia pomocou kontextovej ponuky. Potom stlačením ovládača potvrďte konfiguráciu.

DØLI

<span id="page-56-0"></span>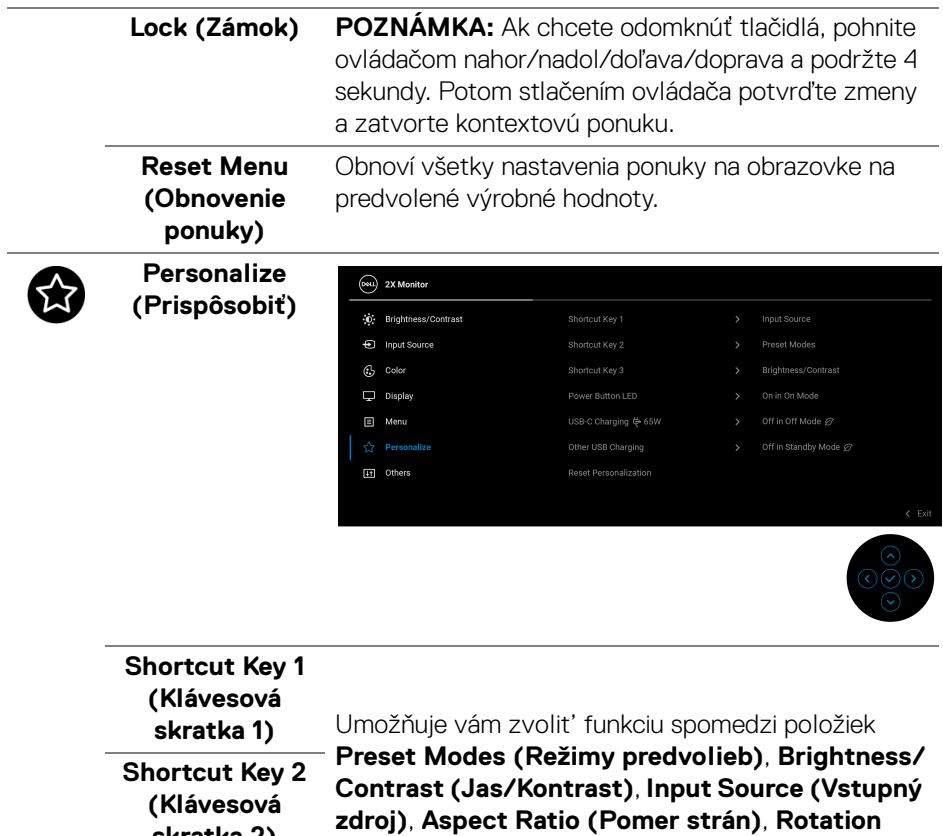

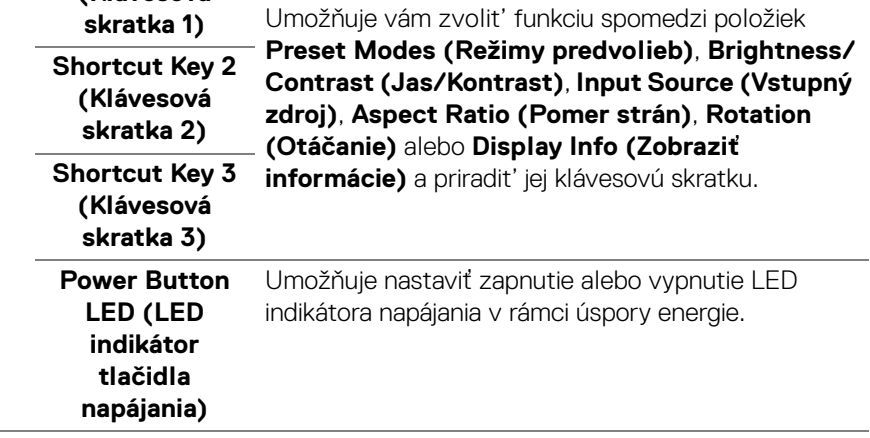

(dell

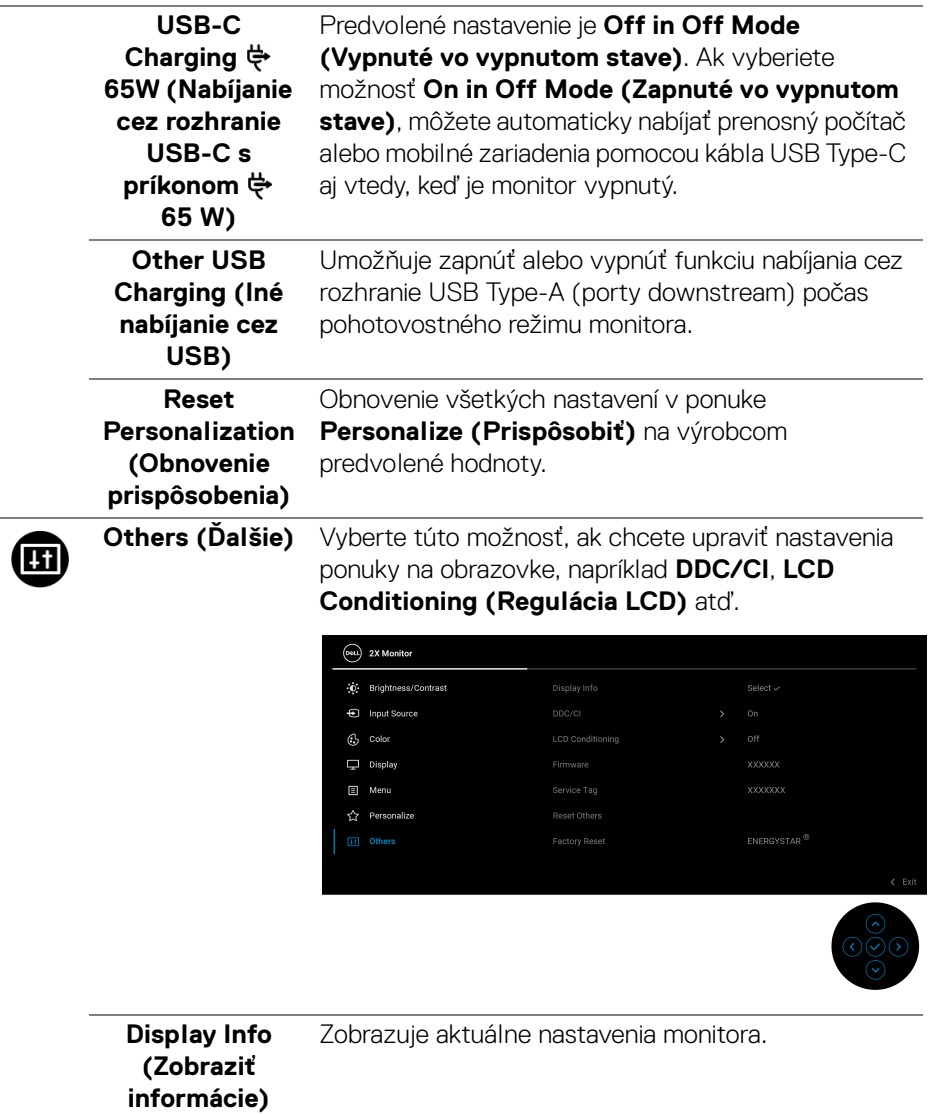

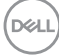

**DDC/CI** Rozhranie **DDC/CI** (Display Data Channel/Command Interface) umožňuje upraviť nastavenia monitora pomocou softvéru na počítači. Túto funkciu môžete vypnúť výberom možnosti **Off (Vypnuté)**.

> Z dôvodu dosiahnutia najlepších používateľských skúsenosti a optimálneho výkonu vášho monitora túto funkciu povoľte.

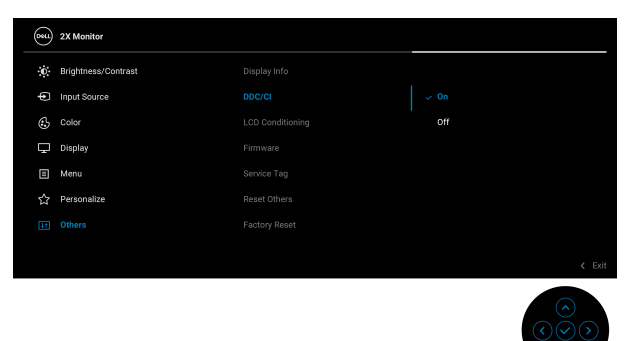

### **LCD Conditioning (Regulácia LCD)**

Pomáha redukovať menej významné prípady reziduálnych snímok. V závislosti od stupňa retencie obrazu môže činnosť programu určitý čas trvať. Túto funkciu môžete povoliť výberom možnosti **On (Zapnuté)**.

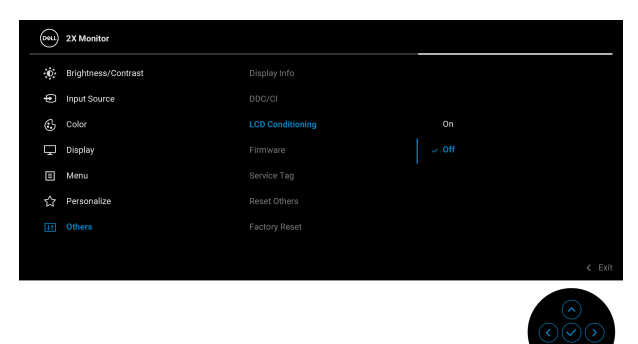

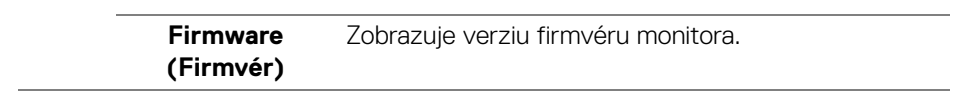

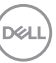

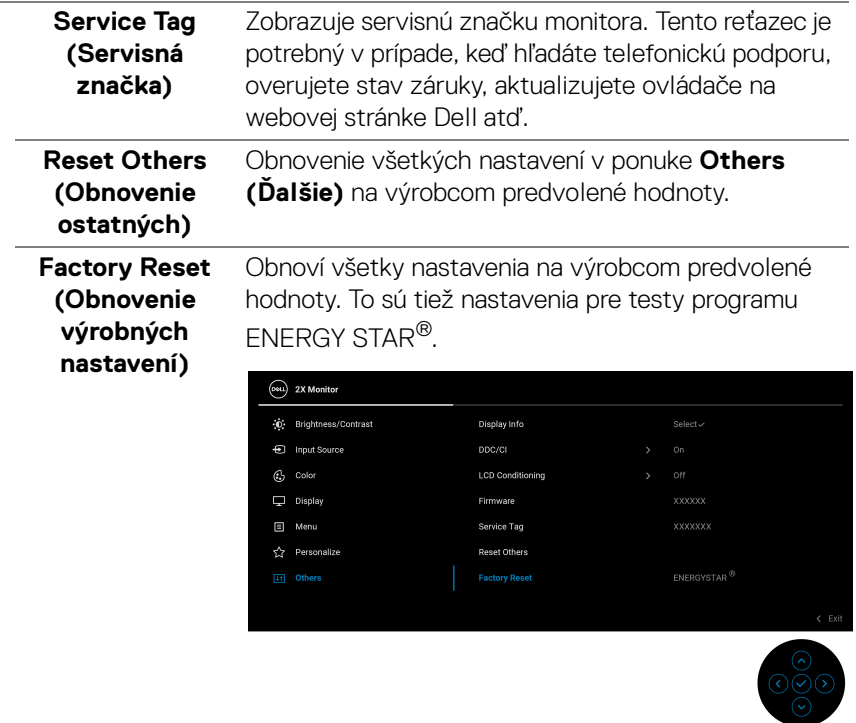

#### **Upozornenie ponuky na obrazovke**

Keď monitor nebude podporovať konkrétny režim rozlíšenia, zobrazí sa nasledujúce hlásenie:

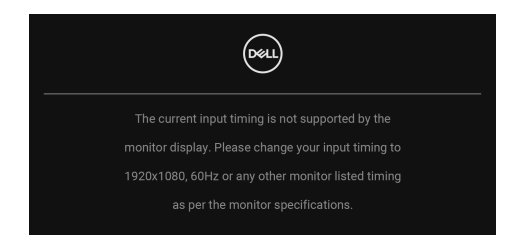

Znamená to, že monitor nedokáže vykonať synchronizáciu so signálom, ktorý sa prijíma z počítača. V časti [Technické údaje monitora](#page-12-0) nájdete rozsahy horizontálnej a vertikálnej frekvencie, ktoré môže tento monitor použiť. Odporúčaný režim je **1920 x 1080**.

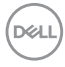

Kým sa funkcia **DDC/CI** zakáže, zobrazí sa nasledujúce hlásenie:

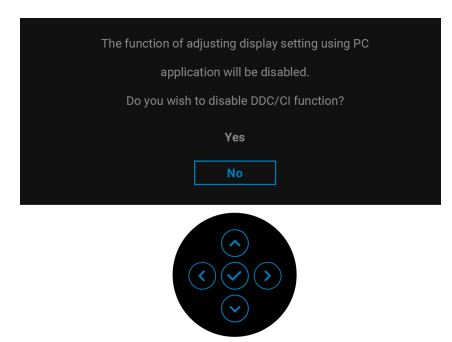

Keď prvýkrát upravujete úroveň nastavenia **Brightness (Jas)** nad predvolenú, objaví sa nasledujúce hlásenie:

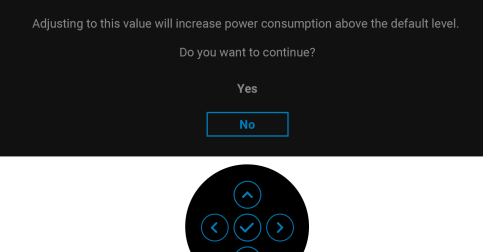

#### **POZNÁMKA: Ak vyberiete možnosť Yes (Áno), hlásenie sa nabudúce pri zmene nastavenia Brightness (Jas) neobjaví.**

Keď prvýkrát zmeníte predvolené nastavenie funkcií úspory energie, ako je napríklad nastavenie USB-C Charging  $\Leftrightarrow$  65W (Nabíjanie cez rozhranie USB-C s **príkonom 65 W)**, alebo **Other USB Charging (Iné nabíjanie cez USB)**, objaví sa nasledujúce hlásenie:

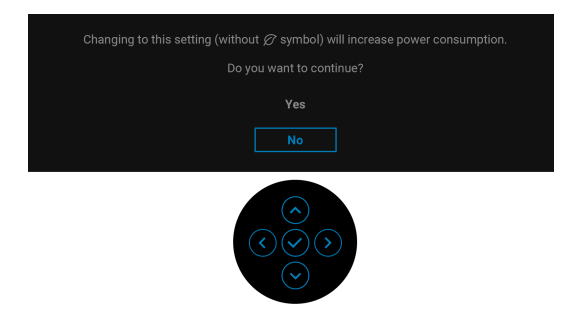

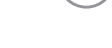

**DEA** 

**POZNÁMKA: Ak vyberiete možnosť Yes (Áno), pre niektorú z hore uvedených funkcií, hlásenie sa pri nasledujúcej zmene nastavenia týchto funkcií neobjaví. Keď obnovíte predvolené nastavenia, hlásenie sa objaví znova.**

Nasledujúce hlásenie sa zobrazí, keď sa monitor prepne do pohotovostného režimu:

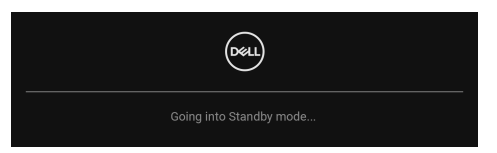

Aktiváciou počítača a zobudením monitora získate prístup do [OSD](#page-46-1).

OSD funguje len v normálnom prevádzkovom režime. Ak stlačíte ovládač v photovostnom režime, v závislosti od zvoleného vstupu sa objaví nasledujúce hlásenie:

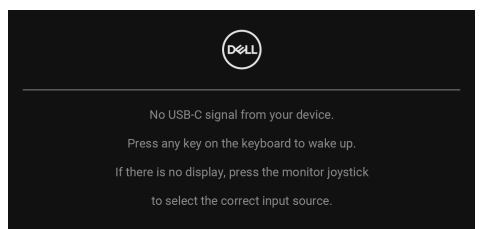

Aktiváciou počítača a monitora získate prístup do [OSD](#page-46-1).

#### **POZNÁMKA: Hlásenie sa môže mierne líšiť v závislosti od pripojeného vstupného signálu.**

Ak je zvolený vstup USB Type-C, DisplayPort alebo HDMI a príslušný kábel nie je pripojený, objaví sa nasledujúce hlásenie:

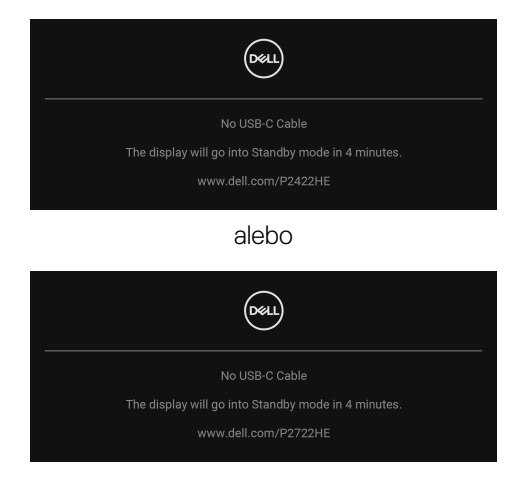

**DEL** 

## **POZNÁMKA: Hlásenie sa môže mierne líšiť v závislosti od pripojeného vstupného signálu.**

Keď je monitor v režime vstupu DP/HDMI, kábel rozhrania USB Type-C je pripojený k prenosnému počítaču podporujúcemu Režim zmeny DP a je aktivovaná funkcia [Auto Select for USB-C \(Automatický výber pre USB-C\)](#page-50-0), objaví sa nasledujúce hlásenie:

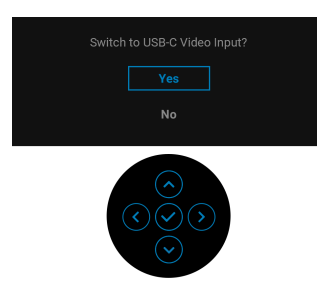

Pred aktivovaním funkcie **Lock (Zámok)** uvidíte nasledujúce hlásenie:

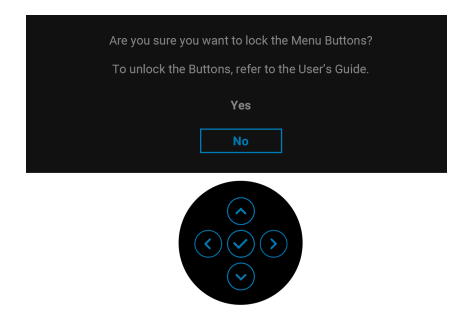

## **POZNÁMKA: Hlásenie sa môže mierne líšiť v závislosti od zvolených nastavení.**

Keď sa zvolí možnosť **Factory Reset (Obnovenie výrobných nastavení)**, objaví sa nasledujúce hlásenie:

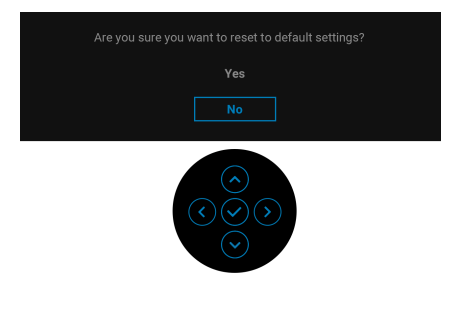

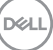

Keď sa zvolí možnosť **Yes (Áno)**, objaví sa nasledujúce hlásenie.

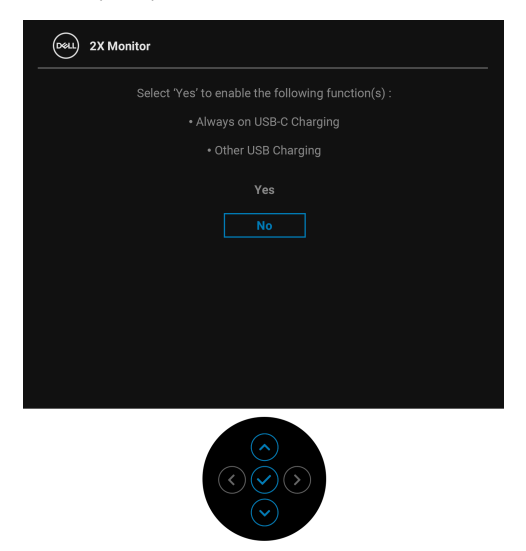

Ďalšie informácie nájdete v časti [Riešenie problémov](#page-69-0).

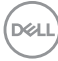

# **Nastavenie maximálneho rozlíšenia**

Nastavenie maximálneho rozlíšenia pre monitor:

V operačnom systéme Windows® 7, Windows® 8 a Windows® 8.1:

- **1.** Len pre Windows® 8 a Windows® 8.1: ak chcete prepnúť na klasickú pracovnú plochu, vyberte dlaždicu Pracovná plocha.
- **2.** Pravým tlačidlom kliknite na pracovnú plochu a vyberte položku **Rozlíšenie obrazovky**.
- **3.** Kliknite na rozbaľovací zoznam položky **Rozlíšenie obrazovky** a vyberte možnosť **1920 x 1080**.
- **4.** Kliknite na **OK**.

V operačnom systéme Windows<sup>®</sup> 10:

- **1.** Kliknite pravým tlačidlom myši na pracovnú plochu a kliknite na položku **Nastavenie obrazovky**.
- **2.** Kliknite na položku **Rozšírené nastavenie zobrazenia**.
- **3.** Kliknite na rozbaľovací zoznam položky **Rozlíšenie** a vyberte možnosť **1920 x 1080**.
- **4.** Kliknite na tlačidlo **Použiť**.

Ak nevidíte možnosť 1920 x 1080, možno bude potrebné aktualizovať ovládač grafickej karty. V závislosti od počítača vykonajte jeden z nasledujúcich postupov:

Ak máte stolový alebo prenosný počítač značky Dell:

· Prejdite na lokalitu [h](http://www.dell.com/support)ttp://www.dell.com/support, zadajte svoju servisnú značku a prevezmite si najnovší ovládač pre grafickú kartu.

Ak používate počítač inej značky než Dell (prenosný alebo stolový):

- Prejdite na lokalitu podpory pre váš počítač a prevezmite si najnovšie ovládače grafickej karty.
- Prejdite na webovú lokalitu vašej grafickej karty a prevezmite si najnovšie ovládače grafickej karty.

## **Používanie sklápania, otáčania a vertikálneho vysúvania**

**POZNÁMKA: Nasledujúce pokyny sa týkajú len prípadu, že sa pripája stojan, ktorý bol priložený k monitoru. Ak pripájate stojan, ktorý sta zakúpili z iného zdroja, postupujte podľa pokynov priložených k stojanu.**

#### **Sklápanie, otáčanie**

Keď je stojan pripevnený k monitoru, monitor môžete nakláňať a otáčať tak, aby ste dosiahli najpohodlnejší uhol sledovania.

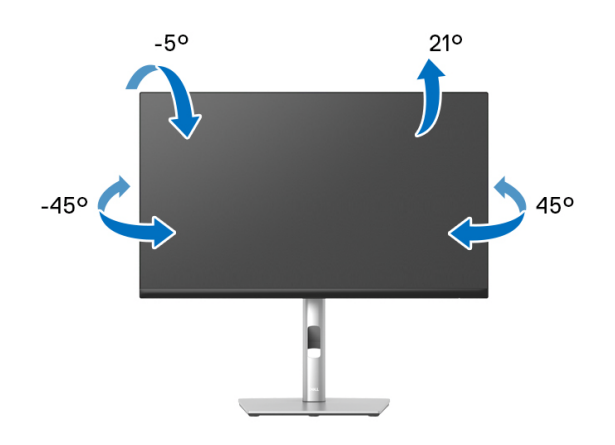

**POZNÁMKA: Stojan nie je od výroby pri dodaní nainštalovaný.**

#### <span id="page-65-0"></span>**Vertikálne vysúvanie**

**POZNÁMKA: Stojan sa vysúva vertikálne až o 150 mm. Nižšie uvedený obrázok znázorňuje ako vertikálne vysunúť stojan.**

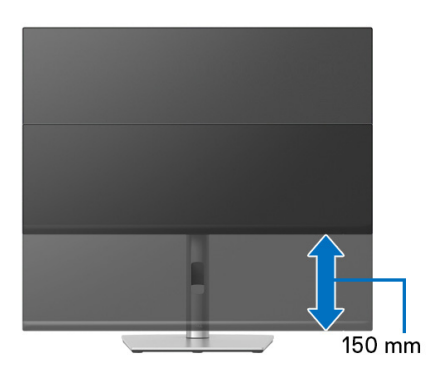

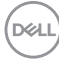

## **Otáčanie monitora**

Kým začnete monitor otáčať, monitor by mal byt' úplne vertikálne vysunutý ([Vertikálne vysúvanie](#page-65-0)) a úplne sklopený nahor, aby nedošlo k zásahu spodného okraja monitora.

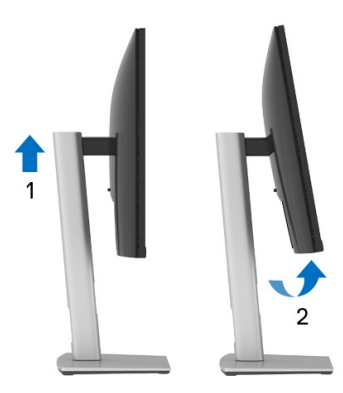

#### **Otočiť v smere hodín**

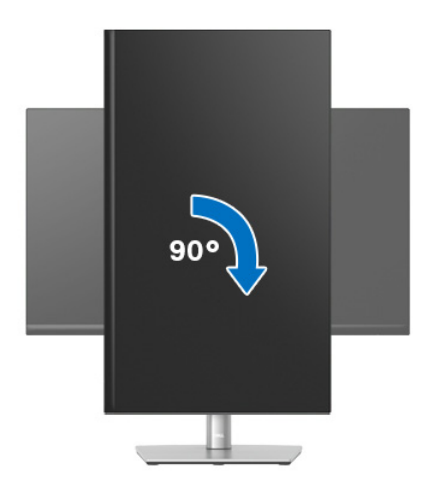

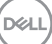

#### **Otočiť proti smeru hodín**

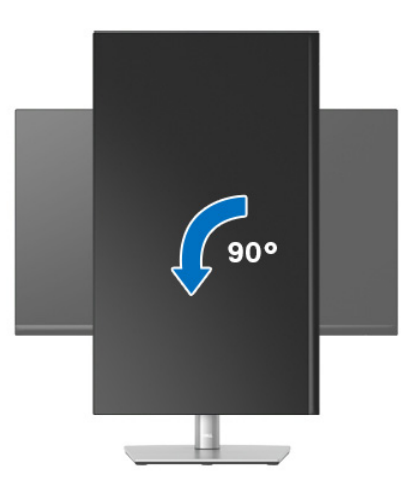

**POZNÁMKA: Ak chcete používať funkciu otáčania obrazovky (orientácia na šírku/na výšku) v kombinácii s počítačom Dell, budete k tomu potrebovať aktualizovaný ovládač grafickej karty, ktorý sa nedodáva s týmto monitorom. Ak chcete prevziať ovládač grafickej karty, prejdite na stránku** www.dell.com/support **a v časti Na prevzatie vyhľadajte položku Ovládače videa, pod ktorou nájdete najnovšie ovládače.**

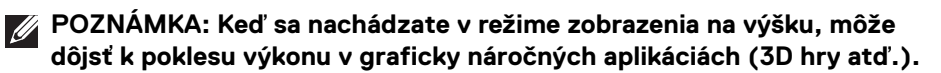

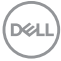

## **Konfigurácia nastavení rotácie displeja vo vašom systéme**

Keď otočíte monitor, na základe nižšie uvedeného postupu musíte nakonfigurovať nastavenia otáčania obrazovky vo svojom systéme.

#### **POZNÁMKA: Ak monitor používate s počítačom inej značky ako Dell, musíte prejsť na webovú lokalitu s ovládačom pre svoju grafickú kartu, prípadne webovú lokalitu výrobcu počítača, kde nájdete informácie o otáčaní "obsahu" zobrazeného na obrazovke.**

Konfigurácia nastavení otáčania obrazovky:

- **1.** Pravým tlačidlom kliknite na pracovnú plochu a kliknite na položku **Vlastnosti**.
- **2.** Vyberte kartu **Nastavenie** a kliknite na položku **Rozšírené**.
- **3.** Ak vlastníte grafickú kartu značky ATI, vyberte kartu **Otáčanie** a nastavte uprednostnené otočenie.
- **4.** Ak vlastníte grafickú kartu značky nVidia, kliknite na kartu **nVidia**, v ľavom stĺpci vyberte možnosť **NVRotate** a potom zvoľte požadované otočenie.
- **5.** Ak vlastníte grafickú kartu Intel®, vyberte kartu grafickej karty **Intel**, kliknite na **Vlastnosti grafiky**, vyberte kartu **Otáčanie** a potom nastavte požadované otočenie.
- **POZNÁMKA: Ak nevidíte možnosť otočenia, prípadne táto možnosť nefunguje správne, prejdite na stránku** www.dell.com/support **a prevezmite si najnovší ovládač pre svoju grafickú kartu.**

DØL

# <span id="page-69-0"></span>**Riešenie problémov**

**VAROVANIE: Predtým, ako začnete vykonávať ktorýkoľvek postup uvedený v tejto časti, si preštudujte** [Pokyny k bezpečnosti](#page-80-0)**.**

## **Samokontrola**

Váš monitor poskytuje funkciu samokontroly, ktorá vám umožňuje skontrolovať, či váš monitor funguje správne. Ak je pripojenie vášho monitora a počítača správne, ale obrazovka monitora zostáva prázdna, vykonaním nasledujúcich krokov spustite samokontrolu monitora:

- **1.** Vypnite počítač aj monitor.
- **2.** Odpojte video kábel od počítača.
- **3.** Zapnite monitor.

Ak monitor nedokáže rozoznať video signál, a pritom funguje správne, objaví sa nasledujúce hlásenie:

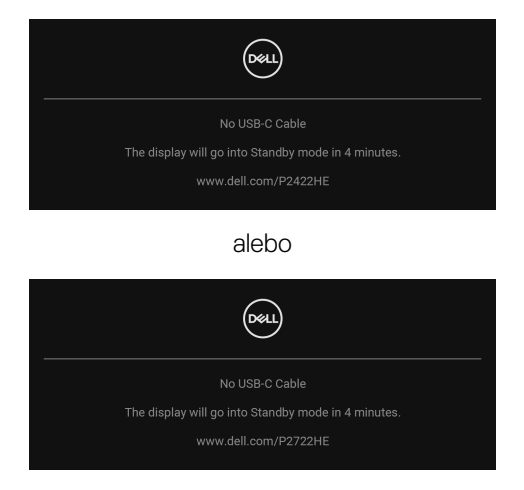

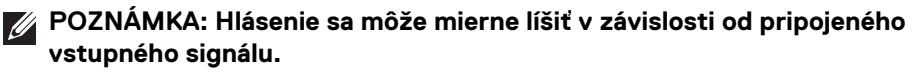

#### **POZNÁMKA: Počas režimu samokontroly zostáva indikátor LED napájania biely.**

- **4.** Toto okno sa zobrazí aj počas normálnej prevádzky systému v prípade, že dôjde k odpojeniu alebo poškodeniu video kábla.
- **5.** Vypnite monitor a znovu pripojte video kábel, potom zapnite počítač aj monitor.

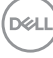

Ak sa na obrazovke vášho monitora nič nezobrazí po uplatnení predchádzajúceho postupu, skontrolujte grafickú kartu a počítač, pretože monitor funguje náležitým spôsobom.

# **Zabudovaná diagnostika**

Váš monitor má zabudovaný diagnostický nástroj, ktorý pomáha určiť, či anomália obrazovky, ku ktorej dochádza, je vnútorným problémom monitora alebo vášho počítača a video karty.

Spustenie zabudovanej diagnostiky:

- **1.** Skontrolujte, či je obrazovka čistá (žiadne prachové čiastočky na povrchu obrazovky).
- **2.** Pohnite ovládačom nahor/nadol/doľava/doprava a podržte asi 4 sekundy, kým sa neobjaví kontextová ponuka.

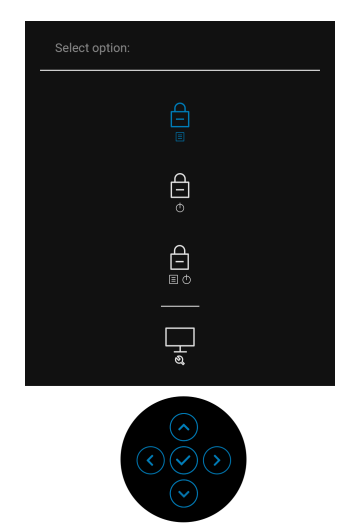

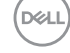

**3.** Pohybom ovládača zváraznite ikonu diagnostiky a potvrďte stlačením ovládača. Objaví sa sivý testovací vzor.

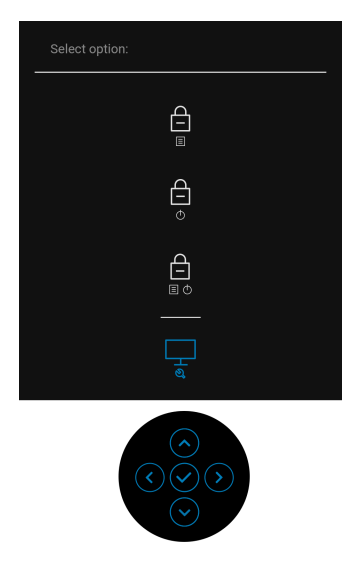

- **4.** Pozorne skontrolujte prítomnosť anomálií na obrazovke.
- **5.** Stlačením ovládača zmeňte testovacie vzory.
- **6.** Zopakovaním krokov 4 a 5 skontrolujte zobrazenie na červenej, zelenej, modrej, čiernej, bielej a textovej obrazovke.
- **7.** Stlačením ovládača ukončite diagnostický program.
## **Bežné problémy**

Nasledujúca tabuľka obsahuje všeobecné informácie o bežných problémoch monitora, na ktoré môžete naraziť a možné riešenia.

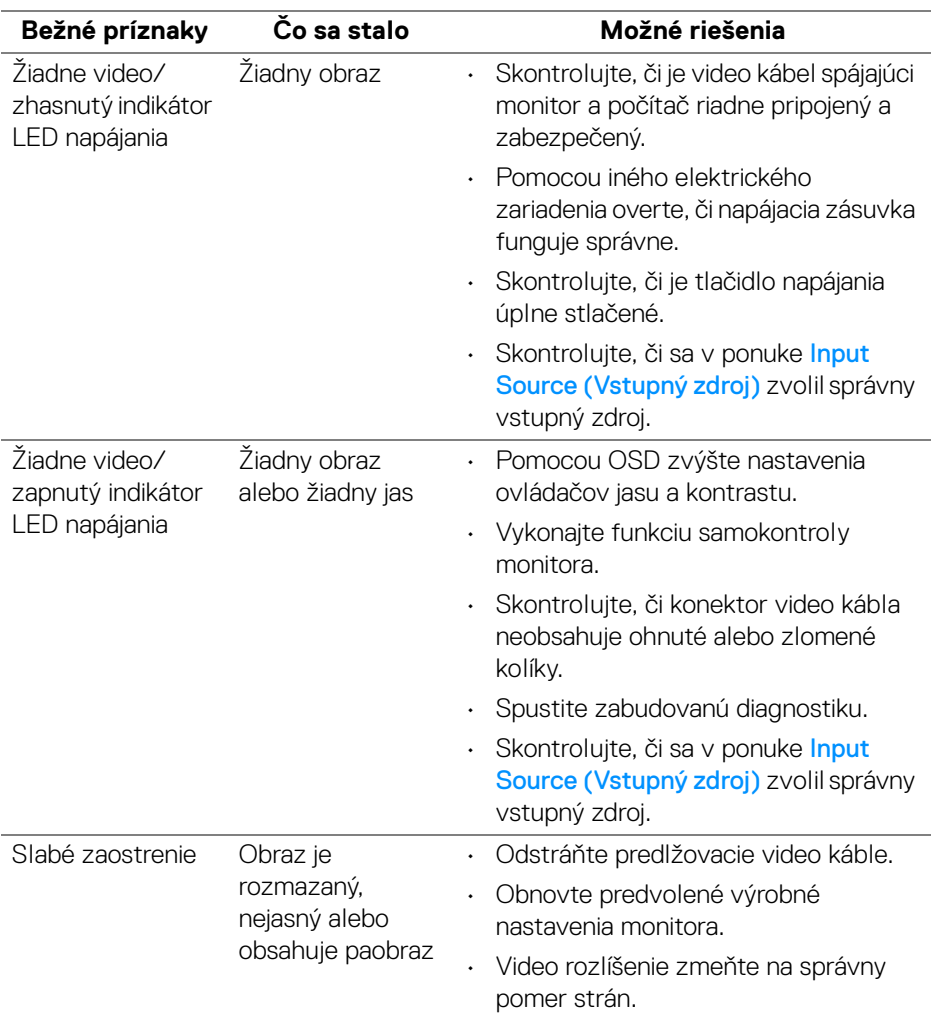

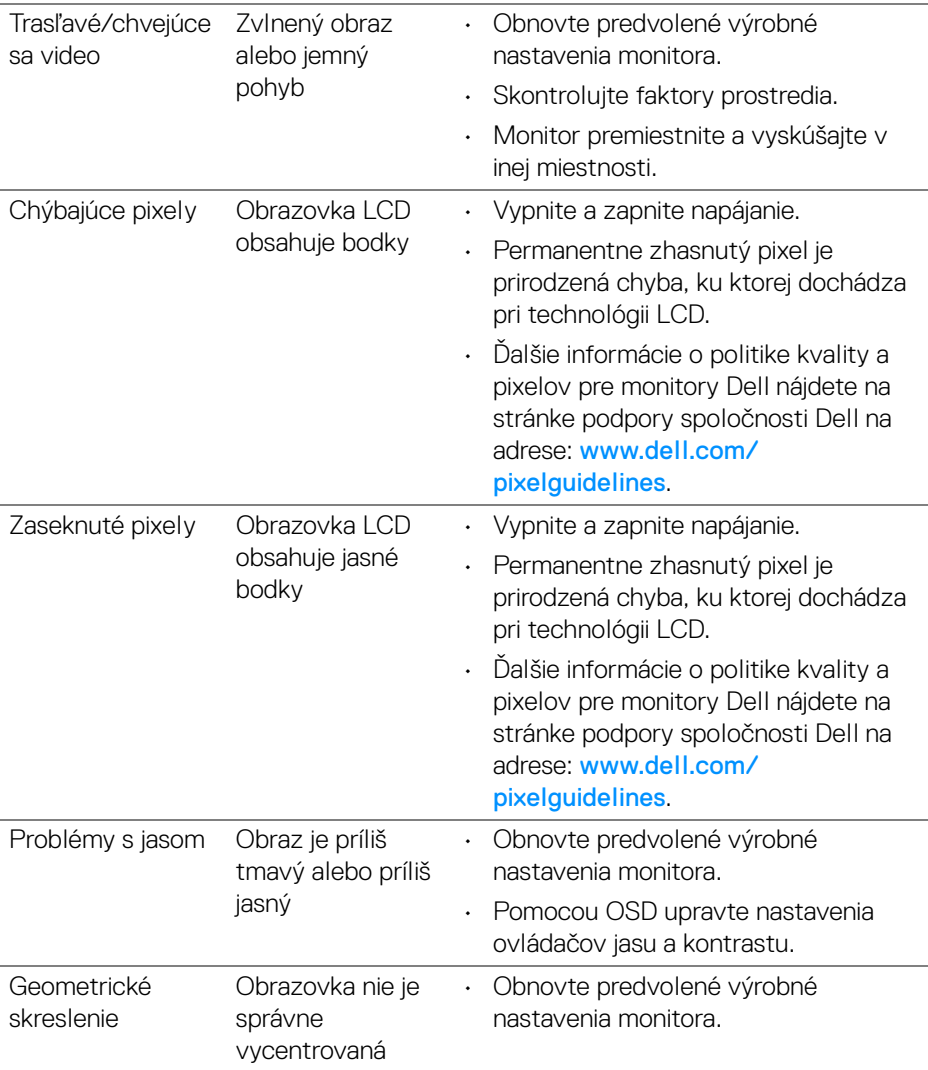

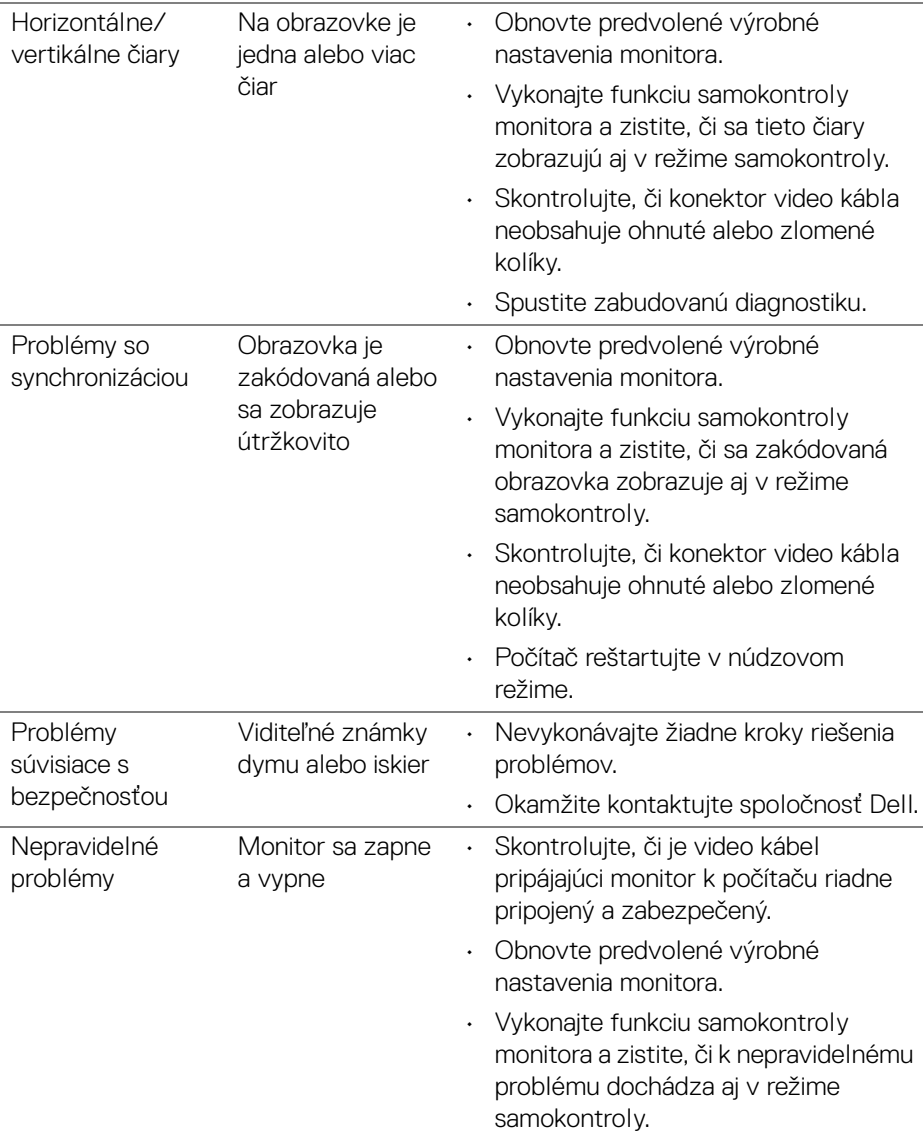

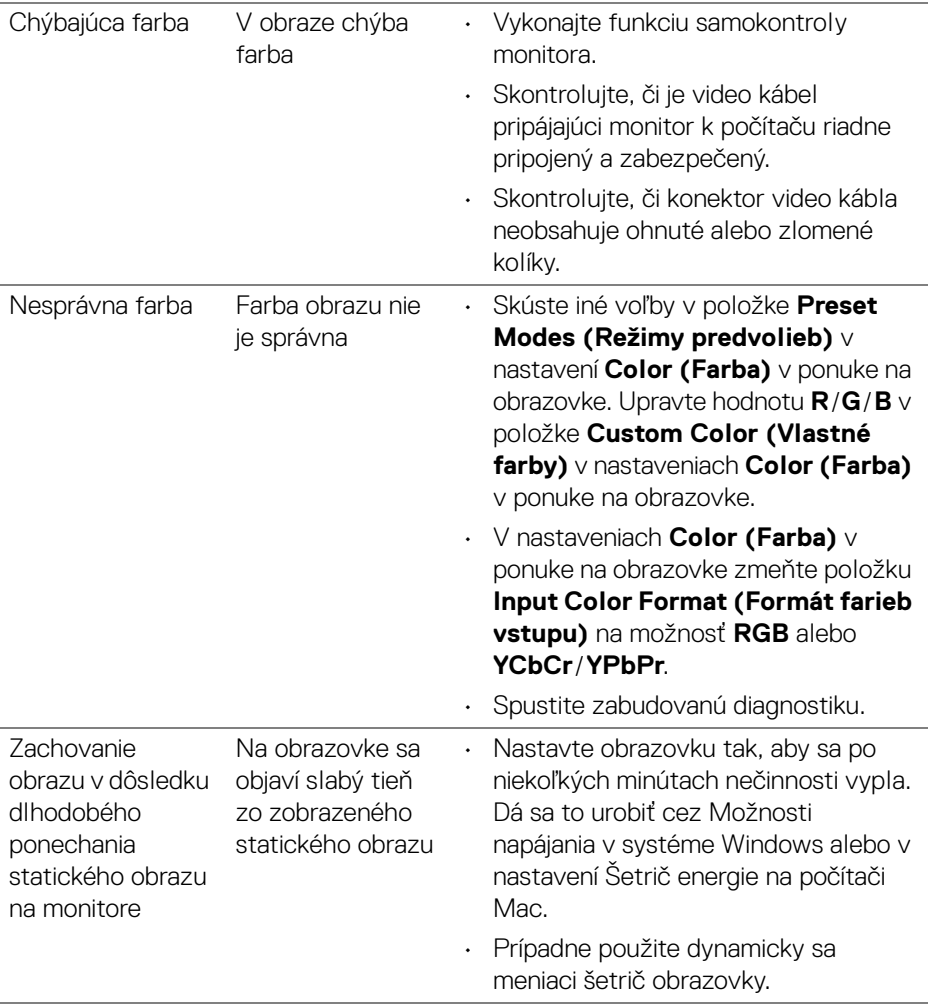

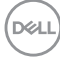

## **Problémy špecifické pre produkt**

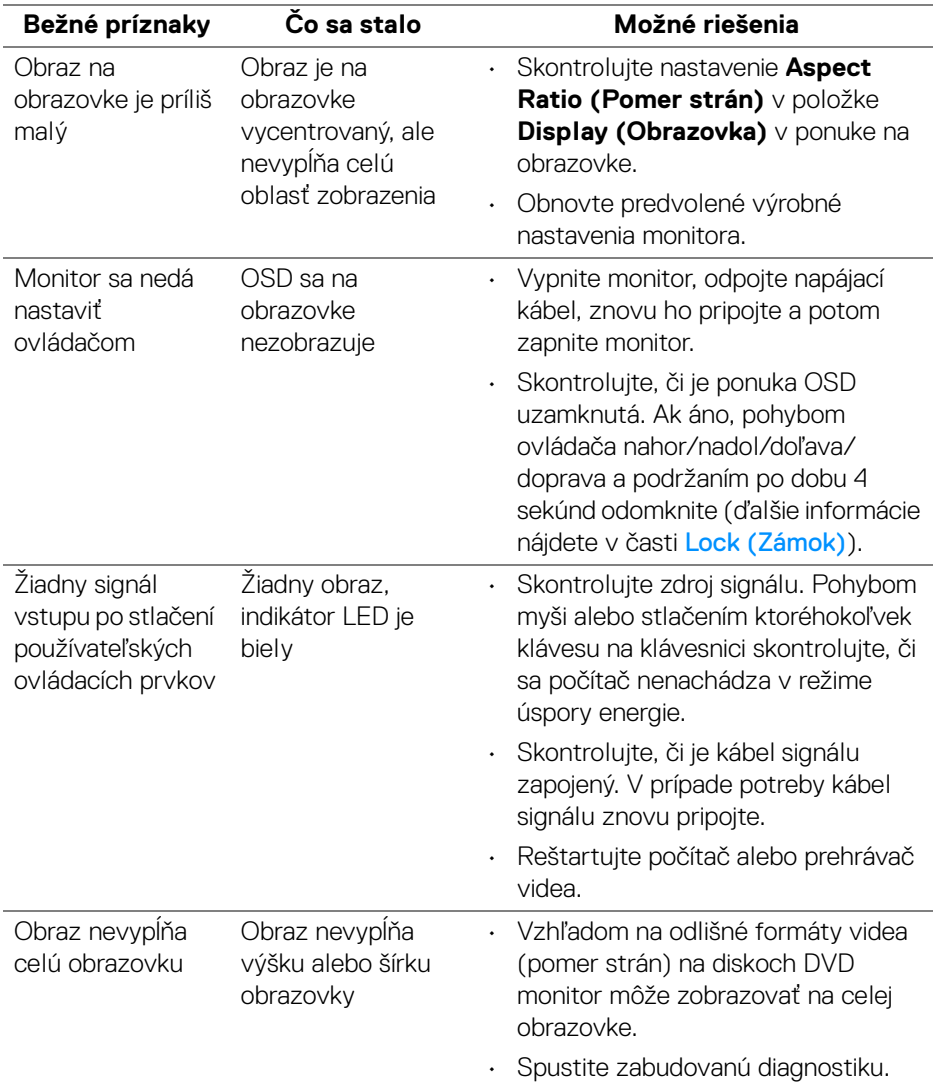

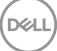

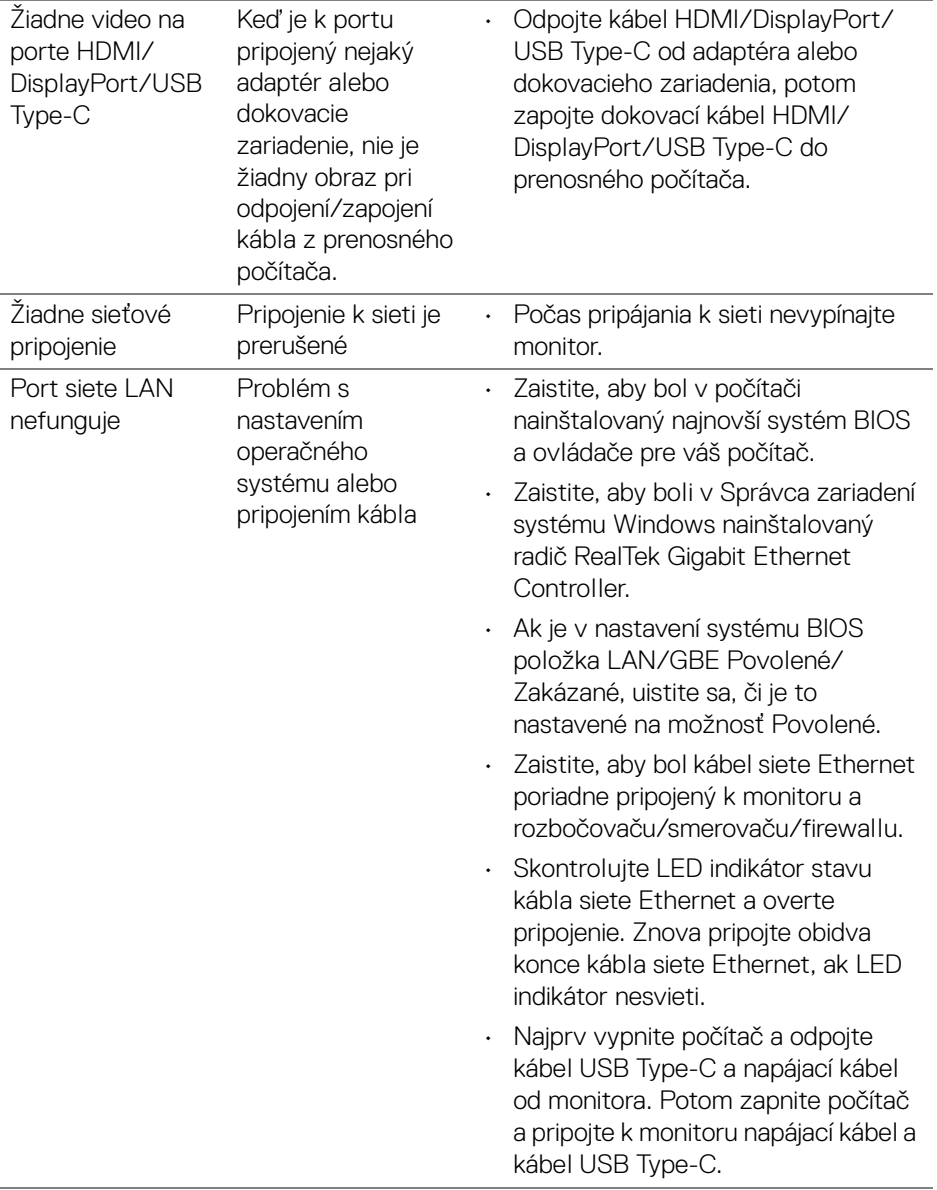

 $(\overline{DCL}$ 

## **Problémy špecifické pre rozhranie Universal Serial Bus (USB)**

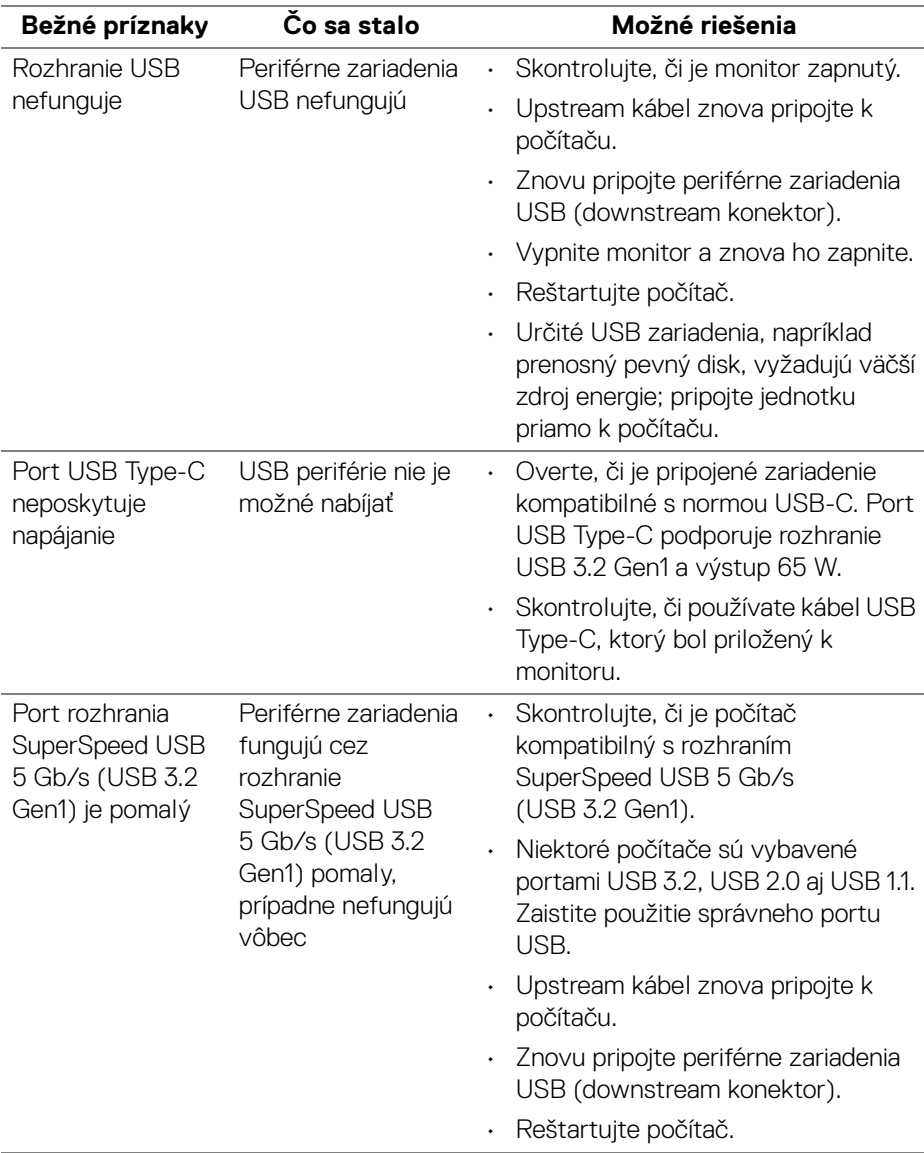

DELL

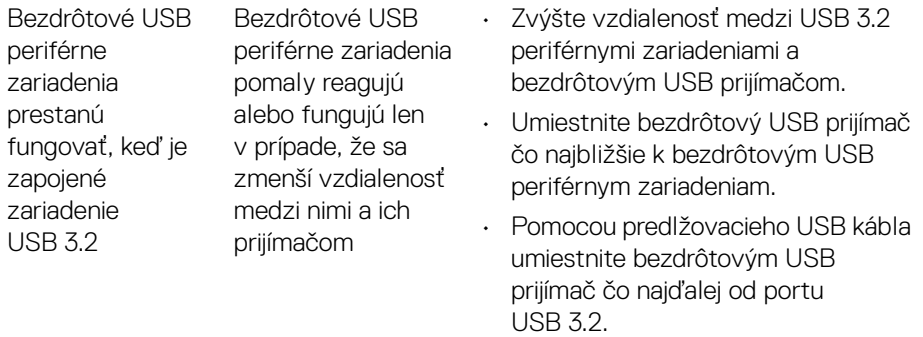

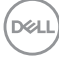

# **Príloha**

#### **VAROVANIE: Pokyny k bezpečnosti**

**VAROVANIE: Použitie iných ovládacích prvkov, nastavení alebo postupov ako tých, ktoré sú popísané v tejto dokumentácii, môže mať za následok vystavenie zásahu elektrickým prúdom, elektrickým rizikám a/alebo mechanickým rizikám.**

Informácie týkajúce sa bezpečnostných pokynov nájdete v dokumente Informácie o bezpečnosti, životnom prostredí a predpisoch (SERI).

## **Oznámenia FCC (len USA) a ďalšie informácie o predpisoch**

Oznámenia FCC a ďalšie regulačné informácie nájdete na webovej lokalite regulačnej zhody, ktorá sa nachádza na adrese [www.dell.com/regulatory\\_compliance](https://www.dell.com/regulatory_compliance).

### **Kontakt na spoločnosť Dell**

Pre zákazníkov v USA je určené telefónne číslo 800-WWW-DELL (800-999-3355).

**POZNÁMKA: Ak nemáte aktívne internetové pripojenie, kontaktné údaje nájdete v nákupnej faktúre, ústrižku na balení, účtenke alebo v katalógu výrobkov od spoločnosti Dell.**

**Spoločnosť Dell poskytuje viacero on-line a telefonických možností na získanie podpory a služieb. Dostupnosť sa líši v závislosti od krajiny a výrobku a niektoré služby možno nebudú vo vašej oblasti k dispozícii.** 

- Online technická pomoc [w](www.dell.com/support/monitors)ww.dell.com/support/monitors
- Kontakt na spoločnosť Dell www.dell.com/contactdell

## **Databáza produktov v EÚ pre energetický štítok a informačný hárok produktu**

P2422HE: <https://eprel.ec.europa.eu/qr/549713> P2422HE WOST: <https://eprel.ec.europa.eu/qr/562079> P2722HE: <https://eprel.ec.europa.eu/qr/553243>